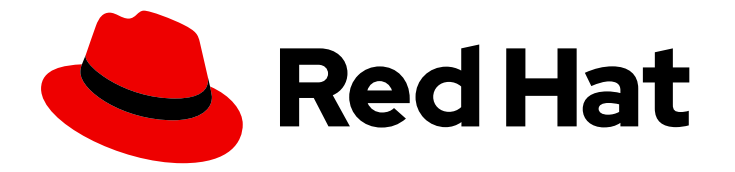

# Red Hat Hybrid Cloud Console 1-latest

# Red Hat Hybrid Cloud Console とサードパー ティーアプリケーションのインテグレーション

サードパーティーツールと Red Hat Hybrid Cloud Console のインテグレーションの 設定

Red Hat Hybrid Cloud Console 1-latest Red Hat Hybrid Cloud Console と サードパーティーアプリケーションのインテグレーション

サードパーティーツールと Red Hat Hybrid Cloud Console のインテグレーションの設定

### 法律上の通知

Copyright © 2024 Red Hat, Inc.

The text of and illustrations in this document are licensed by Red Hat under a Creative Commons Attribution–Share Alike 3.0 Unported license ("CC-BY-SA"). An explanation of CC-BY-SA is available at

http://creativecommons.org/licenses/by-sa/3.0/

. In accordance with CC-BY-SA, if you distribute this document or an adaptation of it, you must provide the URL for the original version.

Red Hat, as the licensor of this document, waives the right to enforce, and agrees not to assert, Section 4d of CC-BY-SA to the fullest extent permitted by applicable law.

Red Hat, Red Hat Enterprise Linux, the Shadowman logo, the Red Hat logo, JBoss, OpenShift, Fedora, the Infinity logo, and RHCE are trademarks of Red Hat, Inc., registered in the United States and other countries.

Linux ® is the registered trademark of Linus Torvalds in the United States and other countries.

Java ® is a registered trademark of Oracle and/or its affiliates.

XFS ® is a trademark of Silicon Graphics International Corp. or its subsidiaries in the United States and/or other countries.

MySQL<sup>®</sup> is a registered trademark of MySQL AB in the United States, the European Union and other countries.

Node.js ® is an official trademark of Joyent. Red Hat is not formally related to or endorsed by the official Joyent Node.js open source or commercial project.

The OpenStack ® Word Mark and OpenStack logo are either registered trademarks/service marks or trademarks/service marks of the OpenStack Foundation, in the United States and other countries and are used with the OpenStack Foundation's permission. We are not affiliated with, endorsed or sponsored by the OpenStack Foundation, or the OpenStack community.

All other trademarks are the property of their respective owners.

### 概要

Red Hat Hybrid Cloud Console 通知を設定して、サードパーティーのアプリケーションと統合でき ます。 Red Hat では、コード、ドキュメント、Web プロパティーにおける配慮に欠ける用語の置 き換えに取り組んでいます。まずは、マスター (master)、スレーブ (slave)、ブラックリスト (blacklist)、ホワイトリスト (whitelist) の 4 つの用語の置き換えから始めます。この取り組みは膨 大な作業を要するため、今後の複数のリリースで段階的に用語の置き換えを実施して参ります。詳 細は、Red Hat CTO である Chris Wright のメッセージ をご覧ください。

# 目次

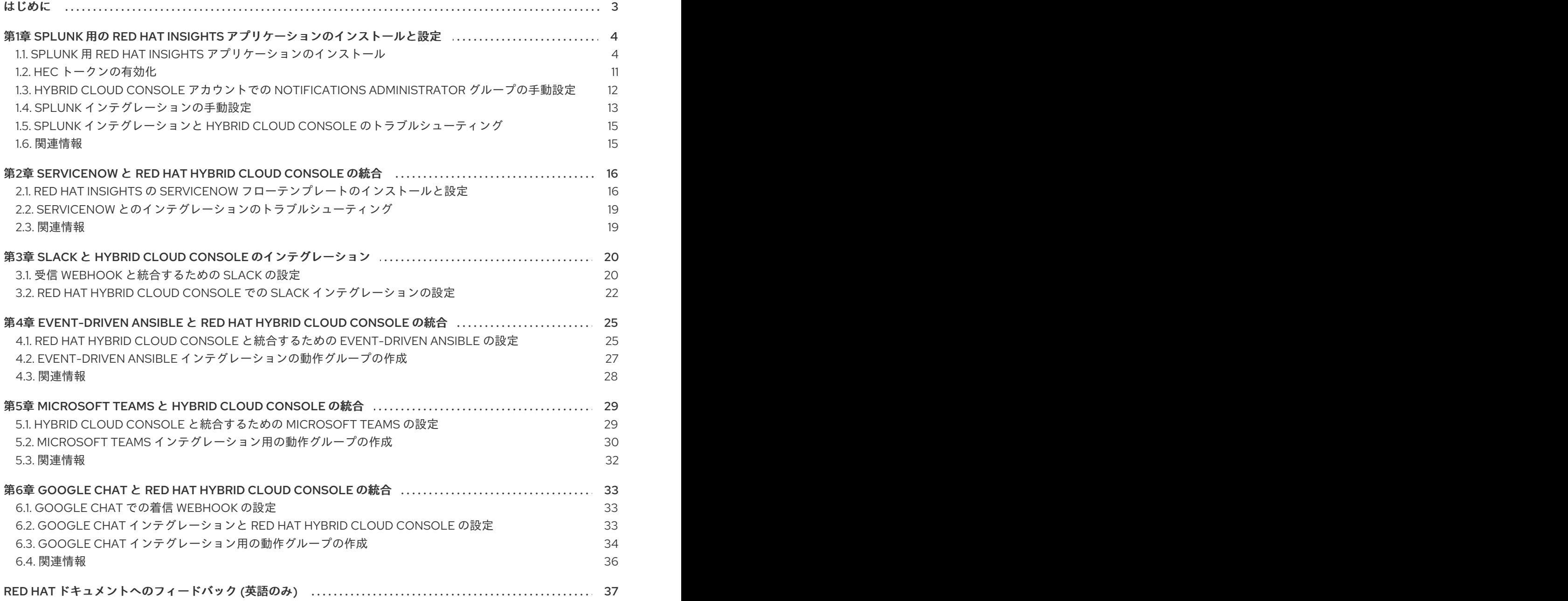

### はじめに

<span id="page-6-0"></span>Red Hat Hybrid Cloud Console を Splunk、ServiceNow、Slack、Event-Driven Ansible、Microsoft Teams、および Google Chat と統合して、イベントトリガーの通知を上記のサードパーティーアプリ ケーションにルーティングできます。サードパーティーアプリケーションを統合すると、メールやメッ セージ以外にも通知の範囲が拡張されるため、任意のプラットフォームのダッシュボードから Hybrid Cloud Console イベントを表示および管理できるようになります。

通知の詳細は、Red Hat Hybrid Cloud Console [での通知の設定](https://access.redhat.com/documentation/ja-jp/red_hat_hybrid_cloud_console/1-latest/html-single/configuring_notifications_on_the_red_hat_hybrid_cloud_console/index)を参照してください。

#### 前提条件

- Hybrid Cloud Console の Organization Administrator または Notifications administrator の権限 がある。
- Hybrid Cloud Console と統合する各サードパーティーアプリケーションに必要な設定権限を 持っている。

# <span id="page-7-0"></span>第1章 SPLUNK 用の RED HAT INSIGHTS アプリケーションのイン ストールと設定

Splunk 用の Red Hat Insights アプリケーションは、選択した Hybrid Cloud Console イベントを Splunk に転送します。アプリケーションは Hybrid Cloud Console とシームレスに統合されるため、他のデータ ソースを管理するのと同じように、Splunk アプリケーション側でのデータ処理に集中できます。インテ グレーションが設定されると、Red Hat Hybrid Cloud Console を開かなくても、Splunk ダッシュボード から Hybrid Cloud Console 通知を表示および管理できるようになります。

#### サポートへの問い合わせ

Splunk 用の Red Hat Insights アプリケーションに問題がある場合は、Red Hat にサポートを依頼してく ださい。Help (? アイコン)> Open a support caseをクリックするか、? > Support options から他のオ プションを表示し、Hybrid Cloud Console から直接 Red Hat サポートケースを開くことができます。

Slack ではトラブルシューティングは行いません。Splunk 用の Red Hat Insights アプリケーションは、 Red Hat によって完全にサポートされています。

#### 前提条件

- Splunk のログイン認証情報がある。
	- Splunk Cloud Platform では、Splunk Cloud Administrator **sc-admin** ロールが必要です。
	- Splunk Enterprise では、**admin** ロールが必要です。**admin** ロールの作成の詳細、Splunk ド キュメントの Create secure [administration](https://docs.splunk.com/Documentation/Splunk/9.1.0/Security/Secureyouradminaccount) credentials を参照してください。
- Hybrid Cloud Console の組織管理者パーミッションがある。

### <span id="page-7-1"></span>1.1. SPLUNK 用 RED HAT INSIGHTS アプリケーションのインストール

Splunk 用の Red Hat Insights アプリケーションをインストールして設定し、Splunk を Hybrid Cloud Console と統合して、Splunk が Hybrid Cloud Console からイベント通知を受信できるようにします。 セットアップの自動化では、次のタスクが実行されます。

- Organization Administrator 権限を使用して、Notifications administrator ロールを持つユーザー グループを作成します。ユーザーグループを手動で作成することもできます。手動設定の詳細 は、Hybrid Cloud Console アカウントでの Notifications administrator [グループの手動設定](https://access.redhat.com/documentation/ja-jp/red_hat_hybrid_cloud_console/1-latest/html-single/integrating_the_red_hat_hybrid_cloud_console_with_third-party_applications/index#proc-notif-splunk-manual-config-admin_assembly-installing-configuring-insights-for-splunk) を 参照してください。
- Splunk HEC URL と HEC トークンを使用して、インテグレーションタイプ Splunk で SPLUNK AUTOMATION と呼ばれる新しいインテグレーションを作成します。
- RHEL バンドルに SPLUNK AUTOMATION GROUP という新しい動作グループを作成します。 このグループには、SPLUNK AUTOMATION Splunk インテグレーションに通知を送信するアク ションが含まれています。
- 新しい動作グループ SPLUNK\_AUTOMATION\_GROUP をすべての Hybrid Cloud Console サー ビスに割り当てます。これにより、すべてのサービスから Splunk にイベントが転送されます。 現在、動作グループは、Advisor、Policies、Drift、Compliance、Malware Detection、Patch、 および Vulnerability サービスからのイベントを転送します。

Splunk が Hybrid Cloud Console からの通知の受信を開始すると、Red Hat Insights アプリケーションの Splunk ダッシュボードにイベントアクティビティーが表示されます。各番号には、Hybrid Cloud Console へのハイパーリンクが含まれています。

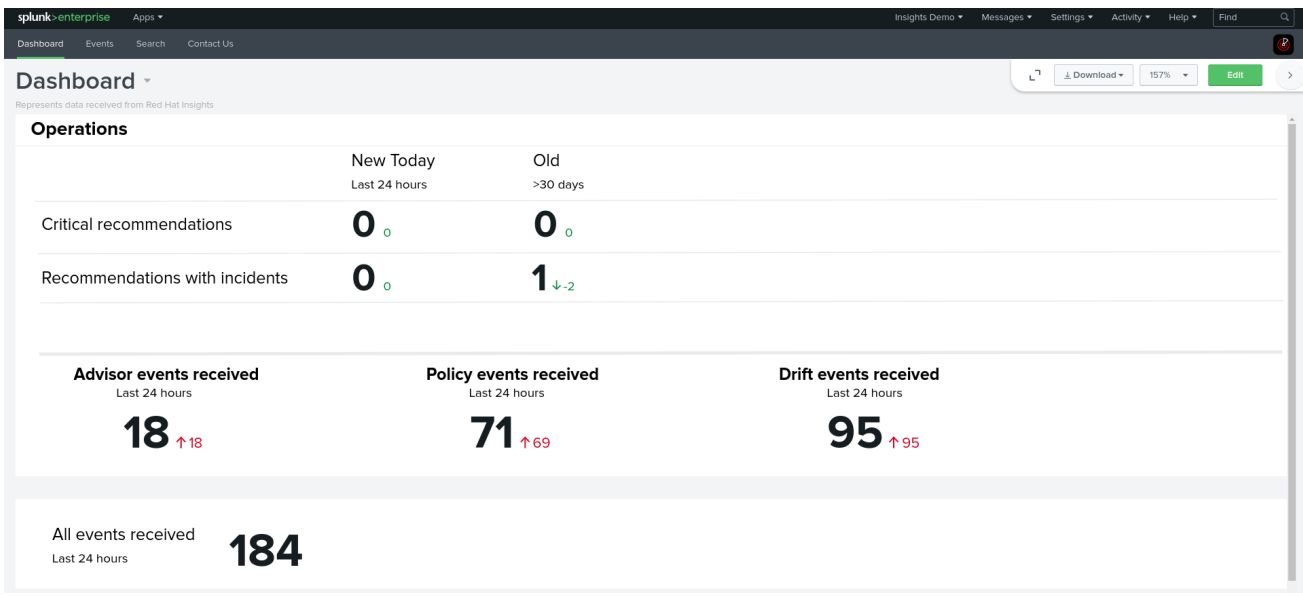

#### 前提条件

- Hybrid Cloud Console の組織管理者パーミッションがある。
- Splunk のログイン認証情報がある。
	- Splunk Cloud Platform にアプリケーションをインストールするには、Splunk Cloud 管理者 の **sc-admin** ロールが必要です。
	- Splunk Enterprise にアプリケーションをインストールするには、**admin** ロールが必要で す。**admin** [ロールの作成の詳細、](https://docs.splunk.com/Documentation/Splunk/9.1.0/Security/Secureyouradminaccount)Splunk ドキュメントの Create secure administration credentials を参照してください。
- ブラウザーでポップアップブロッカーが無効になっている。

#### 手順

- 1. Splunk 用 Red Hat Insights アプリケーションをインストールします。
	- a. Splunk にログインします。
	- b. ホームページでフィルターボックスで Red Hat Insightsを検索し、選択します。
	- c. Install をクリックします。インストールプロセスが完了すると、**Install successful** という メッセージが表示されます。
	- d. ホームページで、設定メニュー (歯車アイコン) をクリックします。Apps ページが開きま す。
	- e. filter ボックスに Red Hat Insightsと入力し、虫眼鏡をクリックします。アプリケーション が検索結果に表示されます。
	- f. メインページで、画面の左側にある Apps 見出しの下にある Find more apps をクリックし ます。Browse More Appsページが開きます。
	- g. フィルターボックスに Red Hat Insightsと入力し、Enter キーを押します。Red Hat Insights が検索結果に表示されます。
	- h. Red Hat Insightsを選択します。
- i. Install をクリックします。
- j. Splunk ユーザー名とパスワードを確認または入力し、Agree と Install をクリックします。 インストールプロセスが完了すると、Complete ダイアログボックスが開きます。
- 2. Splunk 用の Red Hat Insights アプリケーションを設定します。
	- a. Complete ダイアログボックスで、Open the Appをクリックします。App configuration ページが開きます。
	- b. Continue to app setup ページをクリックします。Set up integration with Red Hat Insights ページが開きます。このページには、HTTP イベントコレクター (HEC) 名とデ フォルトのインデックスフィールドが含まれています。

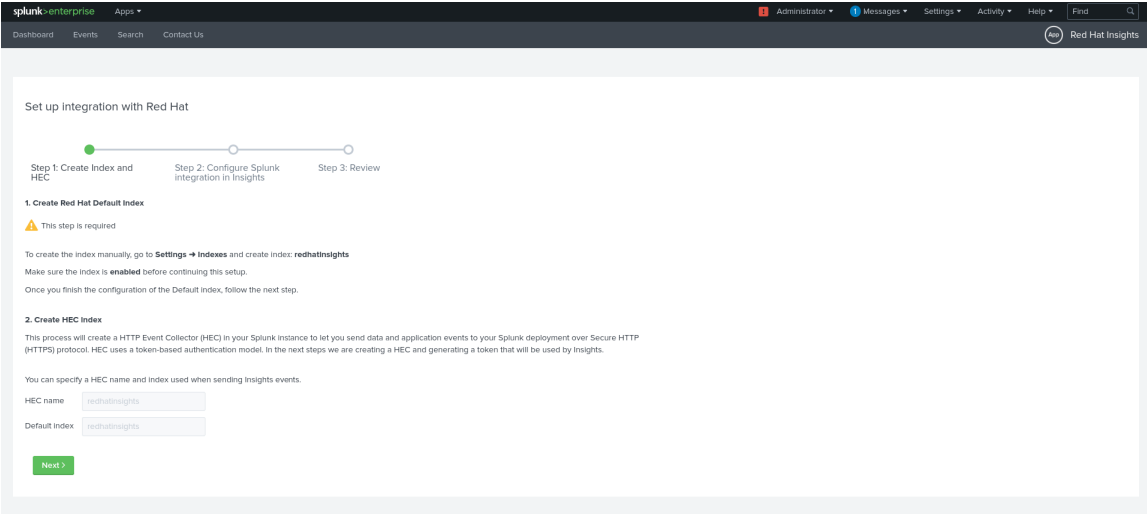

- c. Create Red Hat Default Indexで Settings > Index をクリックします。Indexes ページが 新しいタブで開きます。
- d. Indexes ページで、New Index をクリックします。
- e. 名前 フィールドにインデックスの名前を入力 し ます(例: **redhatinsights**)。
- f. Max raw data sizeおよび Searchable retention (days) フィールドに値を入力します。
- g. Save をクリックします。作成したインデックスが Indexes リストに表示されます。これ は、デフォルトで有効になっています。
- h. 最初の Splunk 画面で、Set up integration with Red Hatページで HEC の名前フィールド に HEC の名前を入力します(例: **redhatinsights**)。
- i. Default インデックスフィールドに、先ほど作成したインデックスの名前を入力します (例: **redhatinsights**)。
- j. Next をクリックします。
- k. Review をクリックしてから Submit をクリックします。作成した HEC 名が HEC 名 フィールドに表示されます。
- l. Next をクリックして、HEC URL と HEC トークンを作成します。

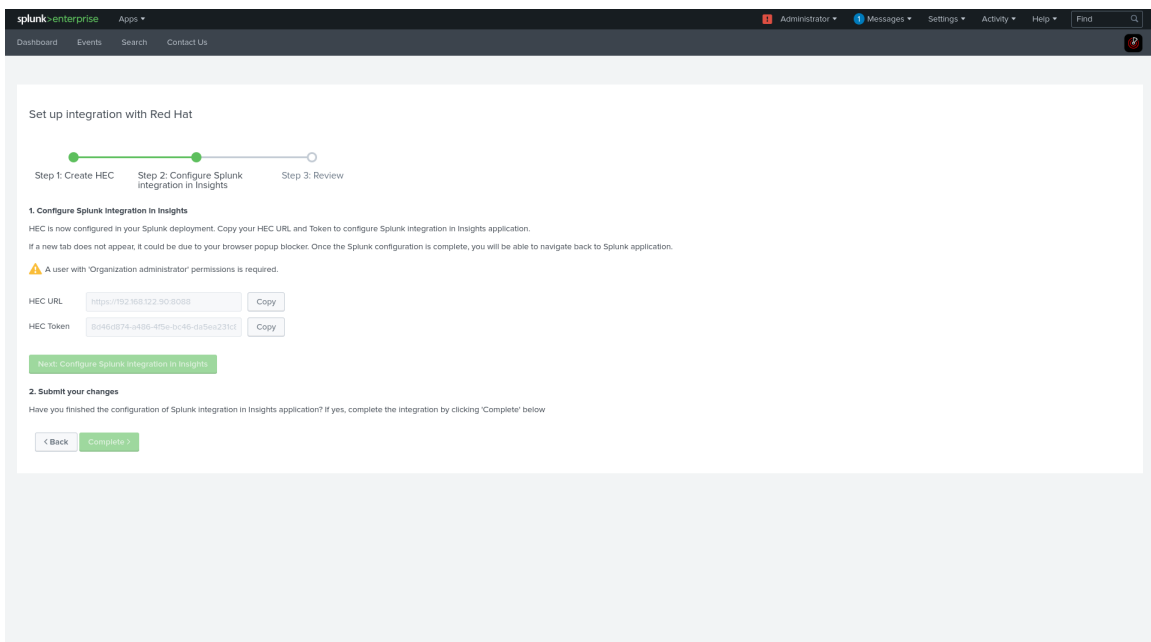

- 3. Insights で Splunk 統合を設定します。
	- a. Copy をクリックして、Splunk Enterprise に HEC URL 値をコピーします。
	- b. Next: Configure Splunk integration in Insightsをクリックします。新しいブラウザータブ で Hybrid Cloud Console が開きます。

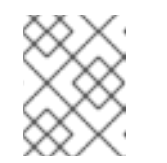

注記

このボタンは、HEC URL または HEC トークンの Copy ボタンをクリックす るまで無効になります。

- c. Hybrid Cloud Console で、Settings > Integrations に移動します。
- a. HEC URL の値を Splunk HEC URLフィールドに貼り付けます。

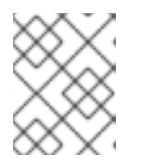

#### 注記

コンソールの新しいタブが開かない場合は、ブラウザーのポップアップブロッ カーを無効にしてください。

b. 必要に応じて、ポートを追加します。Splunk Cloud Platform のデフォルトポートは 443 で す。Splunk Enterprise と Splunk Cloud の無料トライアルのデフォルトポートは 8088 です。

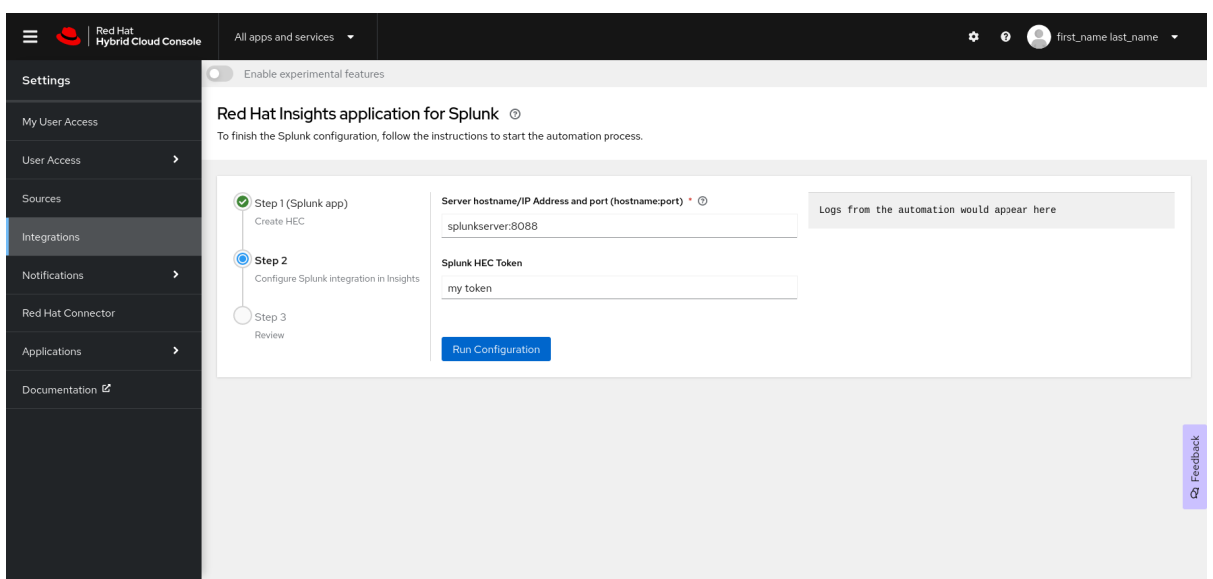

- c. オプション: Splunk Cloud を使用している場合は、Splunk Cloud 形式と一同じよう に、Integrations ページの Splunk HEC URLフィールドに貼り付けた HEC URL を編集しま す。
	- Google Cloud Platform (GCP) を除くすべてのクラウド上の Splunk Cloud Platform には次 の形式を使用します。

<protocol>://http-inputs-<host>.splunkcloud.com:<port>/<endpoint>

● Google Cloud Platform (GCP) 上の Splunk Cloud Platform には次の形式を使用します。

<protocol>://http-inputs.<host>.splunkcloud.com:<port>/<endpoint>

以下のプレースホルダーを置き換えます。

- **protocol**: **http** または **https** のいずれか
- **host**: HEC を実行する Splunk Cloud Platform インスタンスの名前の後にドメイン **.splunkcloud.com** が続きます。
- **port**: HEC ポート番号 (Splunk Cloud Platform インスタンスではデフォルトで 443)。
- **endpoint**: 使用する HEC エンドポイント。多くの場合、JSON 形式のイベントには **/services/collector/event** エンドポイントを、生のイベントには **services/collector/raw** エンドポイントを使用します。 例:
- JSON を使用した GCP 上の Splunk Cloud Platform:

https://http-inputs.myhost.splunkcloud.com:443/services/collector/event

● raw イベントを使用した AWS での Splunk Cloud 無料トライアル:

https://http-inputs-otherhost.splunkcloud.com:443/services/collector/raw

d. Splunk of token in Splunk of the Splunk of the Console of the Cloud Console of the Cloud Console of the Splunk<br>Splunk of the Splunk of the Splunk of the Splunk of the Splunk of the Splunk of the Splunk of the Splunk of

1. 設定プロセスを完了します。

- d. Splunk の HEC Token 値をコピーし、Hybrid Cloud Console の Integrations ページの Splunk HEC Token フィールドに貼り付けます。
- e. Hybrid Cloud Console で、Run configuration をクリックします。Hybrid Cloud Console はイ ンテグレーションをセットアップし、動作グループを作成して、Hybrid Cloud Console イベン トを動作グループに関連付けます。ページの右側にあるステータスメッセージセクションに は、これらの各アクションのステータスが表示されます。

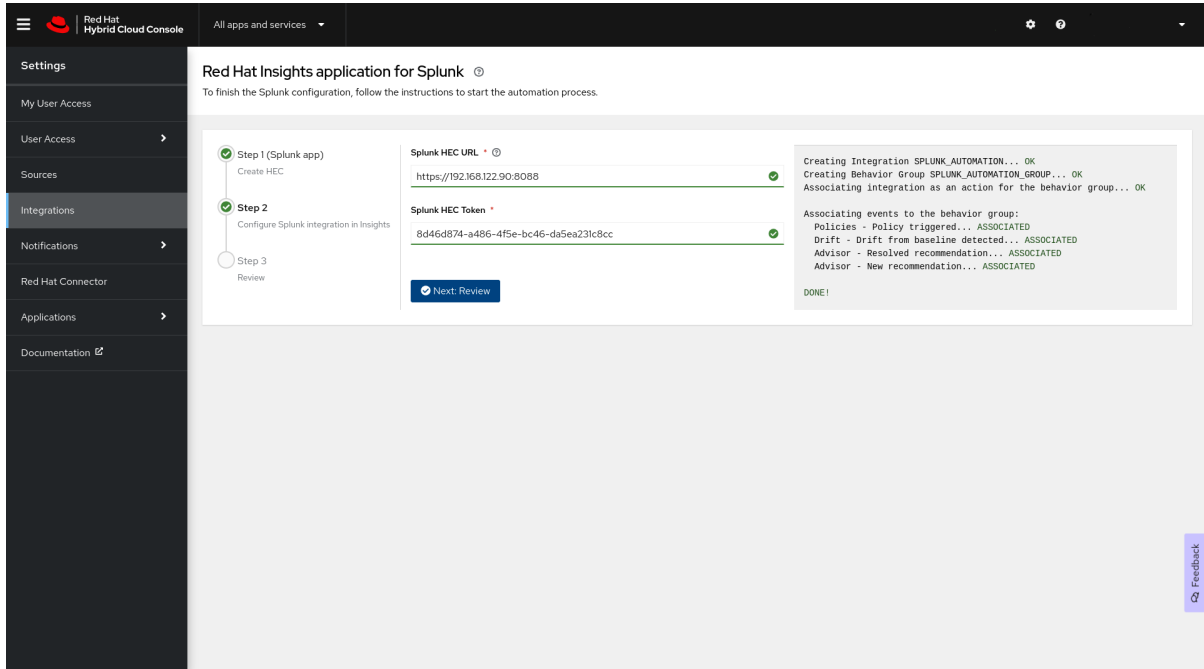

f. セットアップが正常に完了したら、Next: Review をクリックします。アプリケーション は、**Splunk integration in Insights completed** というメッセージを返します。

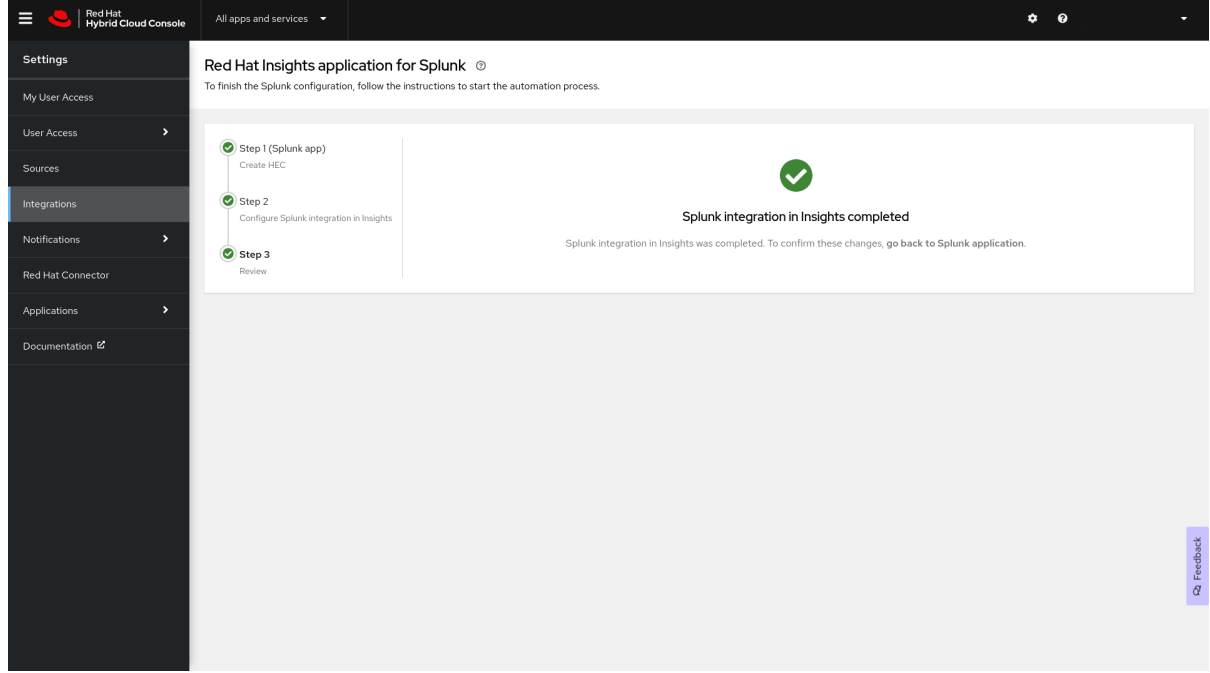

- g. Go back to the Splunk applicationをクリックします。これにより、Splunk の Red Hat とのイ ンテグレーションのセットアップ画面にリダイレクトされます。
- h. Finish set up をクリックして、Splunk でのセットアップを完了します。

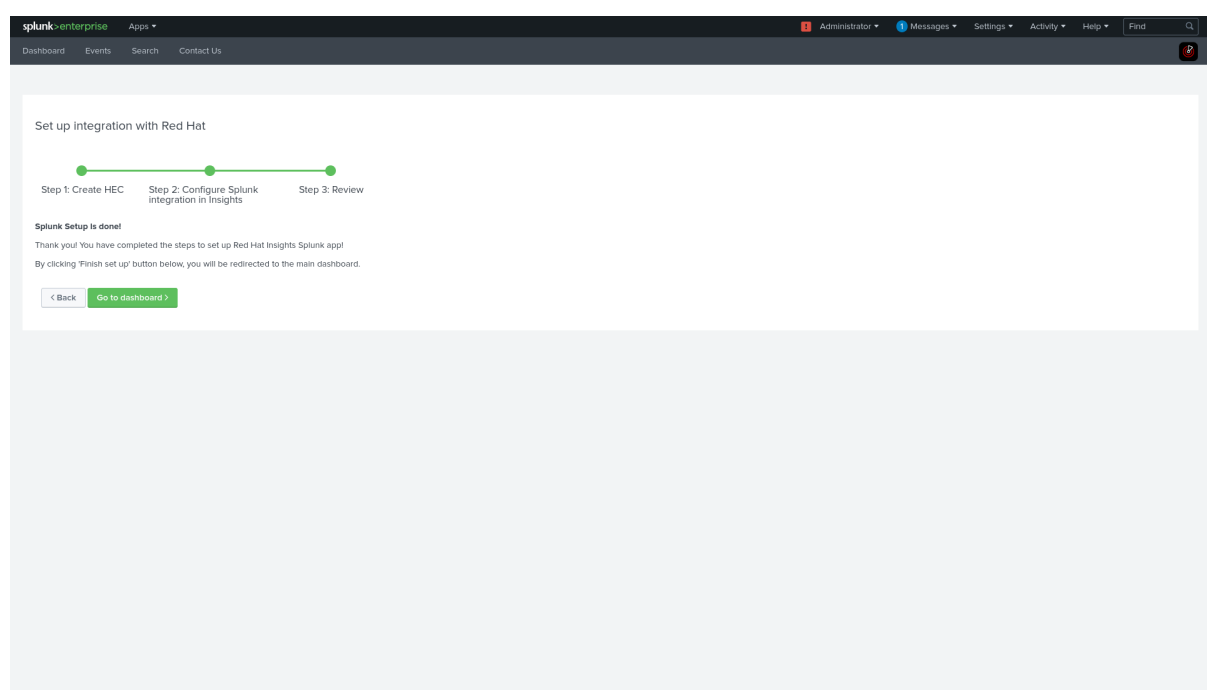

i. Go to dashboardをクリックして、Splunk ダッシュボードにリダイレクトします。

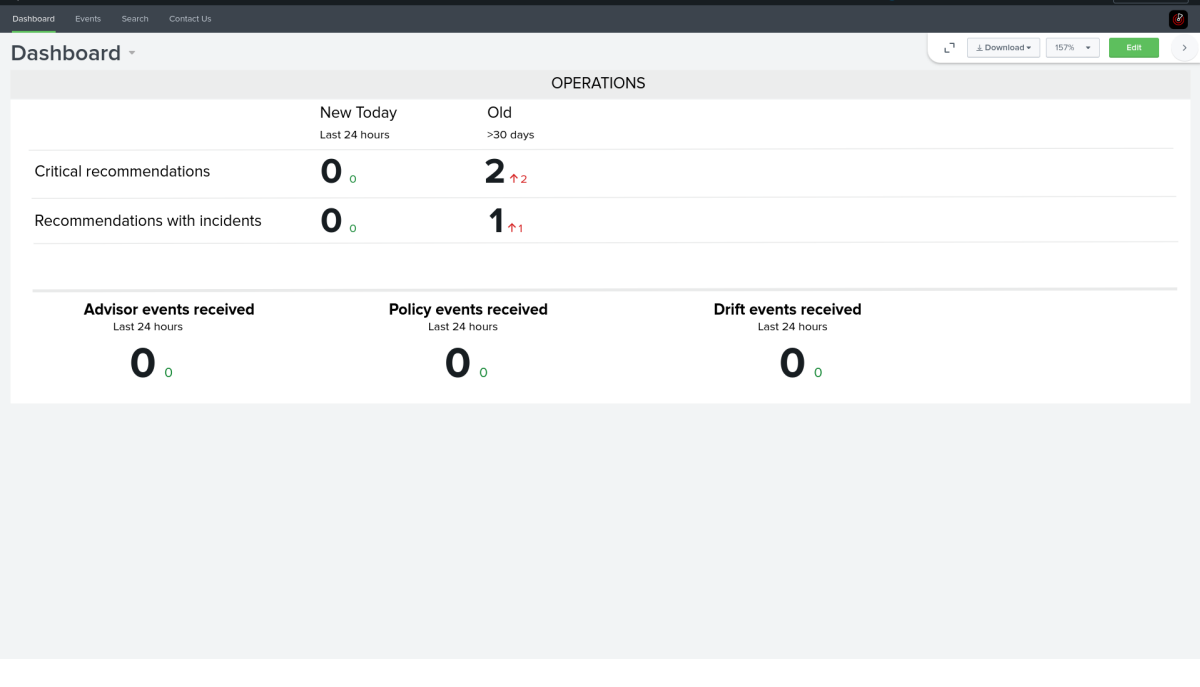

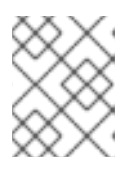

#### 注記

Insights のセットアッププロセス中にインテグレーション設定が失敗した場合 は、Red Hat サポートにお問い合わせください。

1. Splunk ダッシュボードで Hybrid Cloud Console イベントのリストを表示するには、イベン トタブをクリックします。各イベントは Hybrid Cloud Console にハイパーリンクされてい ます。

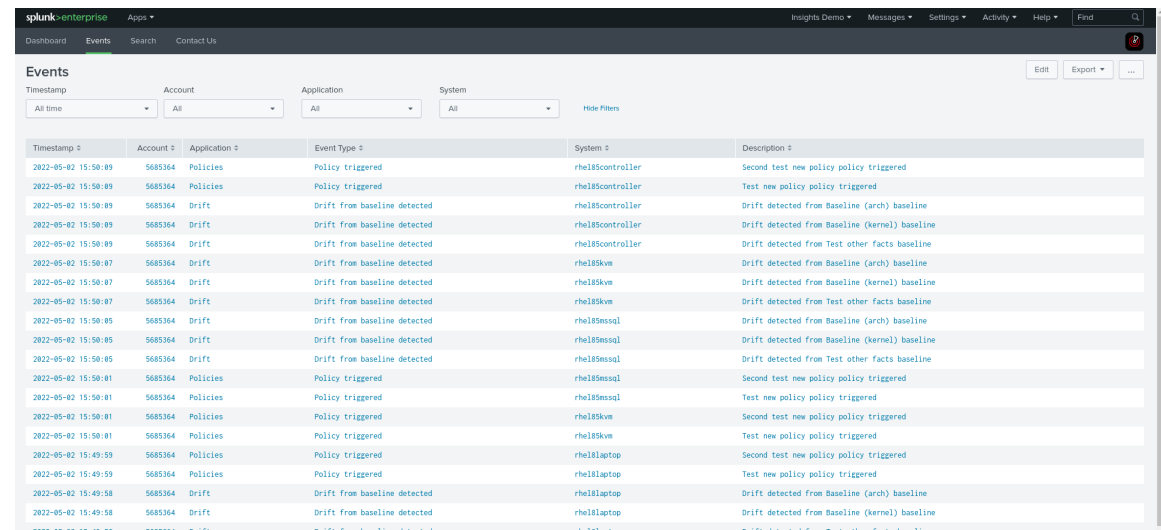

#### 関連情報

- Splunk [エンタープライズ](https://www.splunk.com/en_us/software/splunk-enterprise.html)
- Splunk Cloud [デプロイメントへのアプリのインストール](https://docs.splunk.com/Documentation/SplunkCloud/8.2.2112/Admin/SelfServiceAppInstall)
- Splunk Enterprise での HTTP [イベントコレクターの設定](https://docs.splunk.com/Documentation/Splunk/8.2.5/Data/UsetheHTTPEventCollector#More_information_on_HEC)
- Splunk Cloud Platform での HTTP [イベントコレクターの設定](https://docs.splunk.com/Documentation/Splunk/8.2.5/Data/UsetheHTTPEventCollector#More_information_on_HEC)
- [ユーザーアクセスの設定](https://access.redhat.com/documentation/ja-jp/red_hat_hybrid_cloud_console/1-latest/html/configuring_notifications_on_the_red_hat_hybrid_cloud_console/assembly-config-user-access_notifications)
- Red Hat Hybrid Cloud Console [での通知の設定](https://access.redhat.com/documentation/ja-jp/red_hat_hybrid_cloud_console/1-latest/html/configuring_notifications_on_the_red_hat_hybrid_cloud_console/index)
- Hybrid Cloud Console アカウントでの Notifications Administrator [グループの手動設定](https://access.redhat.com/documentation/ja-jp/red_hat_hybrid_cloud_console/1-latest/html-single/integrating_the_red_hat_hybrid_cloud_console_with_third-party_applications/index#proc-notif-splunk-manual-config-admin_integrating-splunk)

### <span id="page-14-0"></span>1.2. HEC トークンの有効化

Splunk が Hybrid Cloud Console イベントを受け取る前に、HEC トークンを有効にする必要がありま す。

#### 前提条件

- Hybrid Cloud Console の組織管理者パーミッションがある。
- Splunk のログイン認証情報がある。
	- Splunk Cloud Platform では、Splunk Cloud Administrator **sc-admin** ロールが必要です。
	- Splunk Enterprise では、**admin** ロールが必要です。**admin** ロールの作成の詳細、Splunk ド キュメントの Create secure [administration](https://docs.splunk.com/Documentation/Splunk/9.1.0/Security/Secureyouradminaccount) credentials を参照してください。

#### 手順

- 1. Splunk ホームページから、Settings に移動します。
- 2. Data Inputs を選択し、HTTP Event Collector を選択します。HTTP Event Collector ページに は、HEC、そのトークン値、セットアップ中に選択した対応するインデックス、および HEC の ステータスが表示されます。

<span id="page-15-1"></span>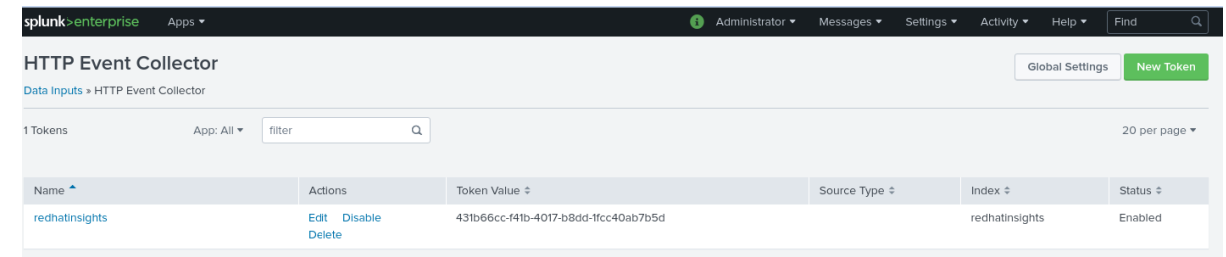

3. ページの右上隅にある Global Settings をクリックします。グローバル設定の編集 ダイアログ ボックスが表示されます。

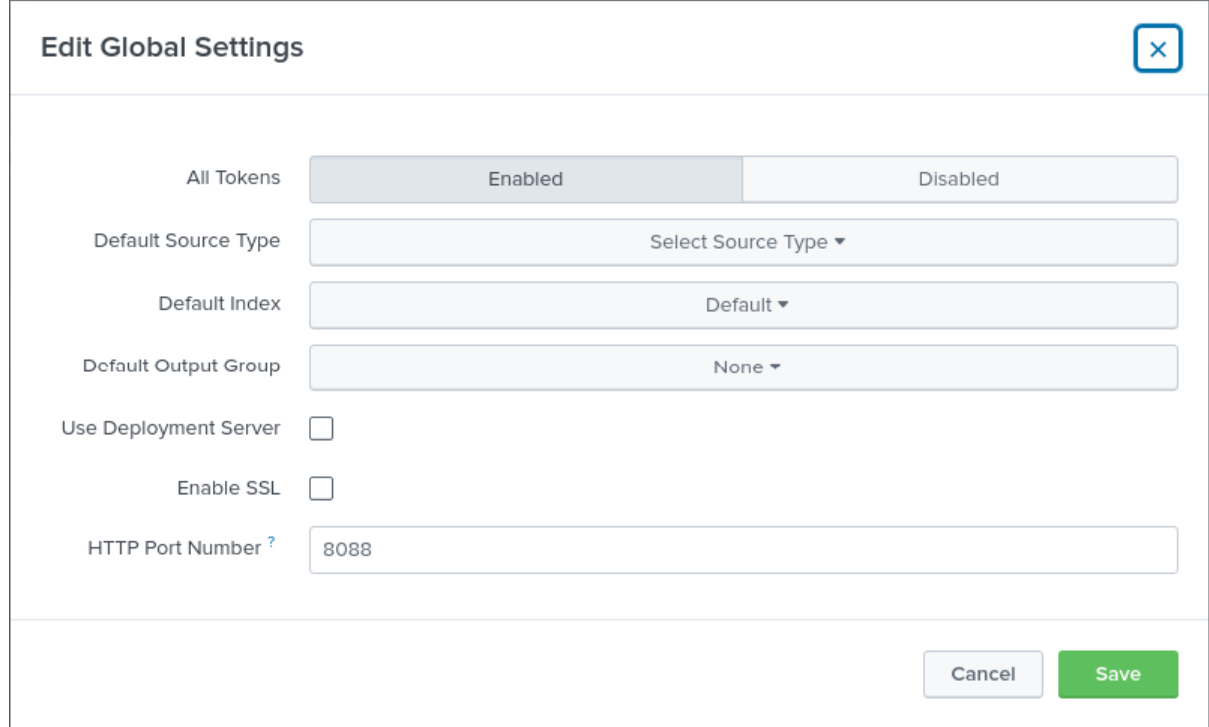

4. Enabled を選択します。これにより、セットアッププロセス中に自動的に作成された HEC トー クンが有効になります。

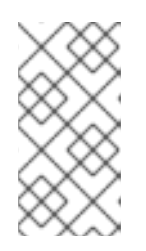

#### 注記

HEC トークンは、デフォルトの HTTP ポート番号 8088 を使用します。別の ポート (Splunk Cloud のポート 443 など) を使用している場合は、一致するよう に Hybrid Cloud Console Splunk インテグレーションを更新する必要がありま す。

#### 関連情報

- Splunk Cloud での HEC [トークンの詳細については、](https://docs.splunk.com/Documentation/Splunk/8.2.5/Data/UsetheHTTPEventCollector#More_information_on_HEC)Splunk ドキュメントの Splunk Cloud Platform での HTTP イベントコレクターの設定 を参照してください。
- Splunk Enterprise での HEC のセットアップと使用の詳細については、Splunk Enterprise ド キュメントの Splunk Enterprise での HTTP [イベントコレクターのセットアップと使用](https://docs.splunk.com/Documentation/Splunk/8.2.6/Data/UsetheHTTPEventCollector#Configure_HTTP_Event_Collector_on_Splunk_Enterprise) を参照 してください。

<span id="page-15-0"></span>1.3. HYBRID CLOUD CONSOLE アカウントでの NOTIFICATIONS ADMINISTRATOR グループの手動設定

Splunk 自動インストール/セットアッププロセス用の Red Hat Insights アプリケーションは、Hybrid

Splunk 自動インストール/セットアッププロセス用の Red Hat Insights アプリケーションは、Hybrid Cloud Console アカウントで Notifications administrator のロールとグループを自動的に設定します。た だし、Notifications administrator を手動で作成することもできます。

#### 前提条件

● Organization Administrator ロールで Hybrid Cloud Console にログインしている。

### 手順

- 1. Settings > Identity & Access Managementをクリックします。
- 2. Identity & Access Managementで、必要に応じて User Access を展開し、Groups を選択しま す。
- 3. Create Group をクリックします。Name and descriptionページが表示されます。
- 4. グループの名前 (例: **splunknotifgroup**) を入力し、説明を入力して、Next をクリックしま す。Add roles ページが開きます。
- 5. Notifications administrator ロールを追加するには、検索ボックスに **notif** と入力します。
- 6. 検索結果から Notifications Administrator を選択し、Next をクリックします。Add Members ページが開きます。
- 7. このグループに追加するユーザーを選択します。検索ボックスを使用すると、特定の名前を検 索できます。
- 8. Next をクリックします。Review Details ページが開きます。
- 9. 情報を確認し、Submit をクリックしてグループを作成します。
- 10. Exit をクリックします。Groups ページが開きます。

#### 検証

- 1. 検索ボックスに新しいグループ名を入力します。
- 2. グループ名をクリックします。グループのページが開きます。
- 3. Roles タブで、グループに Notifications administrator ロールがあることを確認します。
- 4. Members タブをクリックして、グループに正しいメンバーが含まれていることを確認します。

### <span id="page-16-0"></span>1.4. SPLUNK インテグレーションの手動設定

Splunk 自動インストール/セットアッププロセス用の Red Hat Insights アプリケーションは、Hybrid Cloud Console アカウントへの Splunk インテグレーションを自動的に設定します。この手順は、イン テグレーションを手動で設定する場合に使用してください。

#### 前提条件

- Splunk Cloud または Splunk Enterprise からの HTTP イベントコレクター(HEC) URL がある。
- Splunk Cloud または Splunk Enterprise から HEC トークン値を取得している。

● Notifications administrator ロールで Hybrid Cloud Console にログインしている。

#### 手順

- 1. Hybrid Cloud Console で、Settings > Integrations に移動します。
- 2. Reporting & Automationタブを選択します。
- 3. Add integrationをクリックします。
- 4. インテグレーションタイプとして Splunk を選択し、Next をクリックします。
- 5. 新しいインテグレーションの名前を Integration Name フィールドに入力します (例: **redhat\_splunk**)。
- 6. Endpoint URLフィールドに、Splunk HEC エンドポイント URL を追加します。
	- a. Splunk Enterprise の場合、Splunk はデフォルトでポート 8088 を使用します。例: **https://<splunk-endpoint>:8088**
	- b. Splunk Cloud の場合、Splunk はポート 443 を使用します。Splunk Cloud on AWS または GCP の詳細は Send data to HTTP Event [Collector](https://docs.splunk.com/Documentation/SplunkCloud/latest/Data/UsetheHTTPEventCollector#Send_data_to_HTTP_Event_Collector) を参照してください。

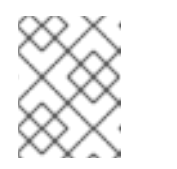

#### 注記

サービスは **<endpoint>** (**http** パス) を自動的に追加します。エンドポイント URL のフォーム入力に含める必要はありません。

以下の例は、Splunk プラットフォームの正しいポート番号を持つエンドポイント URL を示 しています。

- オンプレミス (Splunk Enterprise): **https://splunk.company.com:8088**
- Splunk Cloud (AWS 上): **https://http-inputs-mycompany.splunkcloud.com:443**
- Splunk Cloud (GCP 上): **https://http-inputs.mycompany.splunkcloud.com:443**
- 7. Secret token フィールドに、Splunk HEC トークンの値を追加します。
- 8. Next をクリックします。
- 9. インテグレーションの詳細を確認し、Submit をクリックします。

#### 関連情報

- Splunk Cloud での HEC [トークンの詳細については、](https://docs.splunk.com/Documentation/Splunk/8.2.5/Data/UsetheHTTPEventCollector#More_information_on_HEC)Splunk ドキュメントの Splunk Cloud Platform での HTTP イベントコレクターの設定 を参照してください。
- Splunk Cloud のポート設定の詳細は、HTTP [イベントコレクターへのデータの送信](https://docs.splunk.com/Documentation/SplunkCloud/latest/Data/UsetheHTTPEventCollector#Send_data_to_HTTP_Event_Collector)を参照して ください。
- Splunk Enterprise での HEC のセットアップと使用の詳細については、Splunk Enterprise ド キュメントの Splunk Enterprise での HTTP [イベントコレクターのセットアップと使用](https://docs.splunk.com/Documentation/Splunk/8.2.6/Data/UsetheHTTPEventCollector#Configure_HTTP_Event_Collector_on_Splunk_Enterprise) を参照 してください。

### <span id="page-18-0"></span>1.5. SPLUNK インテグレーションと HYBRID CLOUD CONSOLE のトラブ ルシューティング

Hybrid Cloud Console コンソールの Splunk との統合が想定どおりに機能していない場合は、次の問題 を確認してください。

#### Splunk が Hybrid Cloud Console からイベント通知を受信しない

Splunk 環境の設定エラーにより、Splunk が Hybrid Cloud Console からイベント通知を受信できなくな る可能性があります。

- Splunk では、HTTP イベントコレクター (HEC) が Global Settings で有効になっていることを 確認します。「HEC [トークンの有効化」](#page-15-1)を参照してください。
- デフォルトのインデックスが **redhatinsights** であることを確認します。
- ファイアウォールが、設定された Splunk HEC ポートでの受信リクエストを許可していること を確認してください (Splunk Enterprise のデフォルトは 8088、Splunk Cloud のデフォルトは 443)。インスタンスに AWS を使用している場合は、Splunk が必要とするポートを許可しま す。詳細については、Splunk Phantom [のポートとエンドポイント](https://docs.splunk.com/Documentation/Phantom/4.10.7/Install/Ports) を参照してください。

Splunk HEC ポートの設定の詳細については、Splunk Phantom [ポートとエンドポイント](https://docs.splunk.com/Documentation/Phantom/4.10.7/Install/Ports) を参照してく ださい。

#### リアルタイム検索の使用時に、Splunk のイベントテーブルのリンクをクリックできない

Splunk では、Events テーブルの Timestamp フィールドから相対値を選択すると、テーブルに表示さ れている任意のイベントをクリックして、影響を受けるシステムまたはポリシーに関する情報を含む新 しいタブを表示できます。

ただし、Timestamp フィールドからリアルタイムの値を選択すると、表示されたイベントをクリック しても反応しません。これは Splunk の制限です。Splunk では、リアルタイムイベントをクリックして イベントの詳細を表示しないことを推奨します。

#### <span id="page-18-1"></span>1.6. 関連情報

- [Splunk](https://splunk.com) の詳細は、Splunk Web サイトを参照してください。
- [Splunkbase](https://splunkbase.splunk.com) の詳細は、Splunkbase Web サイトを参照してください。

## <span id="page-19-0"></span>第2章 SERVICENOW と RED HAT HYBRID CLOUD CONSOLE の 統合

Red Hat Insights アプリケーションの ServiceNow フローテンプレートは、Insights for Red Hat Enterprise Linux サービスと統合します。このテンプレートには、検出された脆弱性、パフォーマン ス、システム設定、推奨事項、他のリスクをもとにインシデントを作成するための ServiceNow フロー も含まれます。アプリケーションには、組織に合わせてカスタマイズするために編集できるサンプルフ ローが含まれます。

このアプリケーションは、選択された Hybrid Cloud Console イベントを ServiceNow に転送します。 Red Hat Insights アプリケーションのフローテンプレートは Hybrid Cloud Console とシームレスにイン テグレーションされるため、他のデータソースを管理するのと同じ方法で、ServiceNow アプリケー ション側でのデータの処理に集中できます。

Red Hat Insights アプリケーションのフローテンプレートを使用して、以下の Hybrid Cloud Console サービスからのイベントを処理できます。

- Advisor
- 脆弱性
- 設定した可能性のある追加の Red Hat Hybrid Cloud Console イベント

Insights for RHEL サブスクリプションの一部として含まれ、Red Hat Hybrid Cloud [Console](https://console.redhat.com) からアクセ スできます。

#### サポートへの問い合わせ

ServiceNow 用の Red Hat Insights アプリケーションに問題がある場合は、Red Hat にサポートを依頼 してください。Help (? アイコン)> Open a support caseをクリックするか、? > Support options から 他のオプションを表示し、Hybrid Cloud Console から直接 Red Hat サポートケースを開くことができま す。

ServiceNow ではトラブルシューティングは行われません。ServiceNow の Red Hat Insights アプリケー ションは、Red Hat によって完全にサポートされています。

### <span id="page-19-1"></span>2.1. RED HAT INSIGHTS の SERVICENOW フローテンプレートのインス トールと設定

Red Hat Insights アプリケーションのフローテンプレートを使用して ServiceNow を Hybrid Cloud Console と統合し、Hybrid Cloud Console でトリガーされたイベントから ServiceNow フローを作成で きます。ServiceNow を Red Hat Hybrid Cloud Console と統合するには、ServiceNow IntegrationHub Enterprise Pack インストーラープラグインをインストールする必要があります。プラグインとアプリ ケーションが設定されたら、イベントデータフローが Hybrid Cloud Console から ServiceNow インスタ ンスに送信されます。ServiceNow REST API - 非同期トリガーレシーバーはアプリケーションフロー内 で使用されます。

#### 前提条件

- Hybrid Cloud Console の組織管理者パーミッションがある。
- Notifications administrator のパーミッションがユーザーアクセスで設定されている。
- Red Hat サブスクリプションがあり、Red Hat Hybrid Cloud Console にアクセスできる。
- ブラウザーでポップアップブロッカーが無効になっている。
- ServiceNow IntegrationHub Enterprise Pack Installer プラグインがインストールされている。イ ンストールされていない場合は、ServiceNow からプラグインを要求してください。
- 以下の ServiceNow ロールにアクセスできる。

**admin**

- **x\_rhtpp\_rh\_webhook.rest**
- **o** sn appclient.app client company installer (例として挙げられている会社に一致するア プリケーションのみをインストール可)、または **sn\_appclient.app\_client\_user**。
- ServiceNow では、テーブル権限に対するインシデント (書き込み) アクセス権がある。
- ServiceNow の San Diego 以降のリリースを使用している。

#### 手順

- 1. ServiceNow インスタンスにログインします。
- 2. ServiceNow Store [ホームページ](https://store.servicenow.com/sn_appstore_store.do#!/store/home) に移動し、Flow Templates をインストールまたは更新しま す。
	- Red Hat Insights アプリケーションのフローテンプレートを ServiceNow ストアから (また は [更新セット](https://docs.servicenow.com/bundle/sandiego-application-development/page/build/system-update-sets/task/t_RetrieveAnUpdateSet.html) として) インストールします。
		- a. ユーザー ID rh insights integration で [新しいユーザーを作成します](https://docs.servicenow.com/bundle/tokyo-platform-administration/page/administer/users-and-groups/task/t_CreateAUser.html)。
		- b. 作成したユーザーの Internal Integration User を確認します。
		- c. ユーザーが Active であることを確認します。
		- d. ロール **x\_rhtpp\_rh\_webhook.rest** をユーザーに割り当てます。
		- e. ユーザーのパスワードを生成します。設定プロセスで使用するため、この情報をコピー してください。
- 3. 新しいブラウザーウィンドウまたはタブで Hybrid Cloud [Console]({CONSOLE_URL}) を開きます。
- 4. Settings > Integrations の順に移動し、Reporting & Automationタブを選択し、以下の手順 を実行します。
	- a. Add integrationをクリックします。
	- b. インテグレーションタイプとして ServiceNow を選択し、Next をクリックします。
	- c. ServiceNow integrationなど、インテグレーションの名前を作成します。
	- d. Endpoint URLを指定し、**<instance.servicenow.com>** は、ServiceNow インスタンスに 置き換えます。 **https://<instance.servicenow.com>/api/x\_rhtpp\_rh\_webhook/flow\_templates\_for\_red\_ hat\_insights**
	- e. SSL を有効にするチェックボックスはデフォルトでオンになっています。
- f. Secret token フィールドに、ServiceNow で作成した **rh\_insights\_integration** ユーザーの 生成パスワードを貼り付けます。
- g. Next をクリックします。
- h. インテグレーションの詳細を確認し、Submit をクリックします。
- 5. Hybrid Cloud Console > Settings > [Notifications](https://console.redhat.com/settings/notifications) に移動し、次の手順を実行します。
	- a. Notifications で Configure Events を選択します。
	- b. イベント通知動作を設定するアプリケーションバンドルタブ (Red Hat Enterprise Linux、Console、または OpenShift) を選択します。
	- c. Behavior Groups タブをクリックします。
	- d. Create behavior groupウィザードを開くには、Create new groupをクリックします。
	- e. Name フィールドに新しい動作グループの名前を入力し、Next をクリックします。
	- f. Actions については、ドロップダウンリストから Integration: ServiceNowを選択します。
	- g. Recipient には、以前に作成した ServiceNow のインテグレーションを選択します (例: ServiceNow integration)。
- 6. Next をクリックします。Associate event typesウィンドウが開きます。
- 7. 一覧から以下のイベントタイプを選択します。
	- Advisor の新しい推奨事項
	- CVSS >= 7.0 の新しい脆弱性
	- 重大度が Critical (重大) の新たな脆弱性
	- セキュリティールールを含む新しい脆弱性
	- 既知の不正使用の脆弱性
- 8. Next、Finish の順にクリックして設定プロセスを開始します。

イベントは特定の条件で生成されることに注意してください (例: Red Hat Insights で設定されたシステ ムがチェックインした場合など)。ServiceNow にイベントが表示されない場合は、Event ログをチェッ クして、条件に一致するイベントが発生したかどうかを確認します。

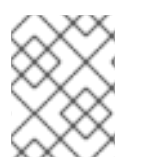

#### 注記

Insights のセットアッププロセス中にインテグレーション設定が失敗した場合は、Red Hat サポートにお問い合わせください。

#### 関連情報

- [ServiceNow](https://docs.servicenow.com/bundle/sandiego-application-development/page/administer/flow-designer/concept/flow-designer.html) フローの設計の詳細は、ServiceNow Flow Designer を参照してください。
- ServiceNow アプリケーションをダウンロードするには、[ServiceNow](https://store.servicenow.com/sn_appstore_store.do#!/store/home) ストア を参照してくださ い。
- ServiceNow ストアから購入したアプリケーションをインストールしてインスタンスで使用でき るようにする方法は、ServiceNow [ストアアプリケーションのインストール](https://docs.servicenow.com/bundle/sandiego-application-development/page/build/applications/task/t_InstallApplications.html) を参照してくださ い。
- ServiceNow を Hybrid Cloud Console [と統合した後の通知の設定に関する詳細は、](https://access.redhat.com/documentation/ja-jp/red_hat_hybrid_cloud_console/1-latest/html-single/configuring_notifications_on_the_red_hat_hybrid_cloud_console/index)Red Hat Hybrid Cloud Console での通知の設定 を参照してください。

### <span id="page-22-0"></span>2.2. SERVICENOW とのインテグレーションのトラブルシューティング

ServiceNow が Red Hat Hybrid Cloud Console からイベントを受信していない場合は、設定を確認しま す。

- Red Hat Hybrid Cloud [Console](https://console.redhat.com) のインテグレーションが有効で、ServiceNow タイプがあるこ とを確認します。
- Red Hat Hybrid Cloud Console でのインテグレーションの URL が正しいことを確認してくださ い。URL は **https://<instance.servicenow.com>/api/x\_rhtpp\_rh\_webhook/flow\_templates\_for\_red\_hat \_insights** で開始する必要があります。
- ServiceNow で x rhtpp rh webhook.rest ユーザーロールが定義されていることを確認しま す。そうしないと、アプリケーションが正しくインストールされていても、Hybrid Cloud Console からの通知が機能しません。
- rh insights integration ServiceNow ユーザーが存在し、アクティブ で、**x\_rhtpp\_rh\_webhook.rest** ロールが割り当てられていることを確認します。
- **必要な場合は、rh\_insights\_integration** ServiceNow ユーザーのパスワードをリセット し、Red Hat Hybrid Cloud [Console](https://console.redhat.com) 上のインテグレーションのユーザーパスワードをリセット します。

#### 関連情報

[トラブルシューティングの詳細は、イベントログと統合設定による通知エラーのトラブル](https://access.redhat.com/documentation/ja-jp/red_hat_hybrid_cloud_console/1-latest/html-single/configuring_notifications_on_the_red_hat_hybrid_cloud_console/index#proc-troubleshoot_notifications)  $\bullet$ シューティング を参照してください。

### <span id="page-22-1"></span>2.3. 関連情報

- [ServiceNow](https://store.servicenow.com/sn_appstore_store.do#!/store/home) Store の詳細は ServiceNow Store を参照してください。
- [ServiceNow](https://www.servicenow.com) の詳細は、ServiceNow を参照してください。

### <span id="page-23-0"></span>第3章 SLACK と HYBRID CLOUD CONSOLE のインテグレーショ ン

新規または既存の Slack チャネルにイベント通知を送信するように Hybrid Cloud Console を設定できま す。これにより、選択したユーザー、またはチャネル上のすべてのユーザーに通知を送信できます。 Slack インテグレーションは、すべての Hybrid Cloud Console サービスからのイベントをサポートしま す。

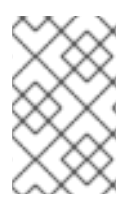

#### 注記

この例の Slack インテグレーションは、Red Hat Enterprise Linux 用に設定されていま す。このインテグレーションは、他の Red Hat OpenShift、アプリケーションサービ ス、および Red Hat Hybrid Cloud Console イベントとも連携します。

Slack インテグレーションでは、受信 Webhook を使用してイベントデータを受け取ります。Webhook の詳細は、Slack API ドキュメントの Sending messages using Incoming [Webhooks](https://api.slack.com/messaging/webhooks) を参照してくださ い。

#### サポートへの問い合わせ

Hybrid Cloud Console と Slack とのインテグレーションに問題がある場合は、Red Hat に連絡してサ ポートを依頼してください。Slack はトラブルシューティングを提供しません。Hybrid Cloud Console と Slack のインテグレーションは、Red Hat によって完全にサポートされています。

Help > Open a support caseをクリックするか、Help > Support options から他のオプションを表示す ることで、Hybrid Cloud Console から直接 Red Hat サポートケースを開くことができます。

### <span id="page-23-1"></span>3.1. 受信 WEBHOOK と統合するための SLACK の設定

Slack を Hybrid Cloud Console と統合できるように準備するには、Slack で受信 Webhook を設定する必 要があります。

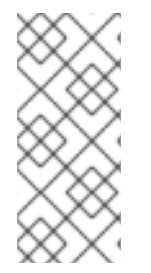

#### 注記

Slack をサードパーティー製品との統合に推奨される方法として、Slack [ヘルプセンター](https://slack.com/help) に示されている、独自のカスタムワークフローを構築することが挙げられます。ただ し、カスタムワークフローを使用して Slack を Hybrid Cloud Console と統合できませ ん。これは、Slack のカスタムワークフローがワークフロー変数としてネストされた JSON 構造をまだサポートしていないためです。

#### 前提条件

- 受信 Webhook を追加する Slack インスタンスでの所有者または管理者の権限を持っている。
- Slack アプリをチャネルに追加するためのアプリマネージャーのアクセス権限がある。
- 通知を受信する Slack チャネルまたはユーザー。

#### 手順

- 1. Slack アプリケーションで、チャネルまたはユーザー名に移動して通知を受け取ります。
- 2. ウィンドウ上部のチャンネル名をクリックします。設定ウィンドウが開きます。
- <span id="page-24-0"></span>3. Integrations を選択し、Add Appsをクリックします。Add apps to <channel name>ウィンド ウが開きます。<channel name> は、チャネル名に置き換えます。
- 4. Incoming Webhooks を検索し、検索結果から選択します。
- 5. Add to Slack をクリックして、Hybrid Cloud Console インテグレーションをチャネルに追加し ます。Post to Channelボックスが開きます。
- 6. 以下のいずれかのタスクを実行します。
	- a. Choose a Channelドロップダウンメニューをクリックして既存のチャネルを選択するか、 フィールドにユーザー名またはチャネル名を入力します。
	- b. 新しいチャネルを作成するには、新しいチャネルを作成するをクリックするか、新しい チャネルの名前とオプションの説明を入力して、Create をクリックします。

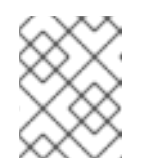

#### 注記

Name フィールドにチャネル名を入力しない場合、Slack インテグレーショ ンは **#general** を使用します。

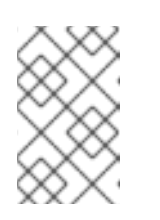

#### 注記

アプリをチャネルに追加するアプリマネージャーのアクセス許可がない場合 は、Request Configuration ボタンをクリックして、チャネルのアプリマ ネージャーに追加要求を送信します。

- 7. Add Incoming Webhooks Integrationをクリックします。アプリケーションの Configuration ページが Slack アプリディレクトリーで開きます。
- 8. Integration Settings まで下にスクロールします。生成された Webhook URL が Webhook URL フィールドに表示されます。
- 9. フィールドに表示された URL をコピーします。これを使用して、Hybrid Cloud Console でイン テグレーションを設定します。
- 10. オプション: Customize Name フィールドにインテグレーションの名前を追加します。
- 11. オプション: Customize Icon フィールドにアイコンをアップロードします。
- 12. Save Settings をクリックします。

#### 関連情報

- Slack の受信 Webhook の詳細は、Slack Help [Center](https://slack.com/help/articles/115005265063-Incoming-webhooks-for-Slack) を参照してください。
- ワークフローの詳細は、Create more advanced workflows using [webhooks](https://slack.com/help/articles/360041352714-Create-more-advanced-workflows-using-webhooks) を参照してくださ い。
- アプリの承認の管理の詳細は、Managing app approvals in Enterprise Grid [workspaces](https://api.slack.com/admins/approvals) を参照し てください。
- Slack [の管理アプリケーションの詳細は、](https://api.slack.com/messaging/webhooks)Managing app approvals in Enterprise Grid workspaces を参照してください。
- Slack に関する一般的なヘルプは、Slack Help [Center](https://slack.com/help) を参照してください。

### <span id="page-25-0"></span>3.2. RED HAT HYBRID CLOUD CONSOLE での SLACK インテグレーショ ンの設定

受信 Webhook 用に Slack チャネルを設定している場合は、その Slack チャネルにイベント通知を送信 するように Hybrid Cloud Console を設定できます。

#### 前提条件

- Red Hat Hybrid Cloud Console の Organization Administrator または Notifications administrator の権限がある。
- 受信 Webhook を受信するように設定した Slack チャネルの名前がある。インテグレーション用 の Slack チャネルの設定に関する詳細は、「受信 Webhook [と統合するための](#page-24-0) Slack の設定」 を参照してください。
- 受信 Webhook に設定した Slack チャネルの Slack Webhook URL をコピーしている。Slack Webhook URL の詳細は、「受信 Webhook [と統合するための](#page-24-0) Slack の設定」 を参照してくださ い。

#### 手順

- 1. Hybrid Cloud Console で、Settings > Integrations に移動します。
- 2. Communications タブを選択します。
- 3. Add integrationをクリックします。
- 4. インテグレーションタイプとして Slack を選択し、Next をクリックします。
- 5. インテグレーションの名前を入力します (例: SLACK\_INTEGRATION)。
- 6. Slack の Webhook URL フィールドからコピーした Slack Webhook URL を Workspace URL フィールドに貼り付けます。
- 7. Slack 側のセットアップ中に設定された Slack チャネルの名前を Channel フィールドに追加し ます。
- 8. Next をクリックします。
- 9. インテグレーションの詳細を確認し、Submit をクリックしてインテグレーションを有効にしま す。
- 10. Notifications > Configure Events に移動します。
- 11. イベント通知動作を設定するアプリケーションバンドルタブ (Red Hat Enterprise Linux、Console、または OpenShift) を選択します。
- 12. Behavior Groups タブをクリックして、新しいエンドポイントを既存の動作グループに追加す [るか、新しい動作グループを作成します。動作グループの作成の詳細は、通知動作グループの](https://access.redhat.com/documentation/ja-jp/red_hat_hybrid_cloud_console/1-latest/html-single/configuring_notifications_on_the_red_hat_hybrid_cloud_console/index#assembly-config-behavior-groups_notifications) 設定 を参照してください。
- 13. Edit Behavior Group をクリックします。
- 14. Actions 列で Integration: Slack を選択します。

15. 設定済みの Slack インテグレーションのリストが Recipient ドロップダウンリストに表示され ます。前に作成したインテグレーション名を選択します。

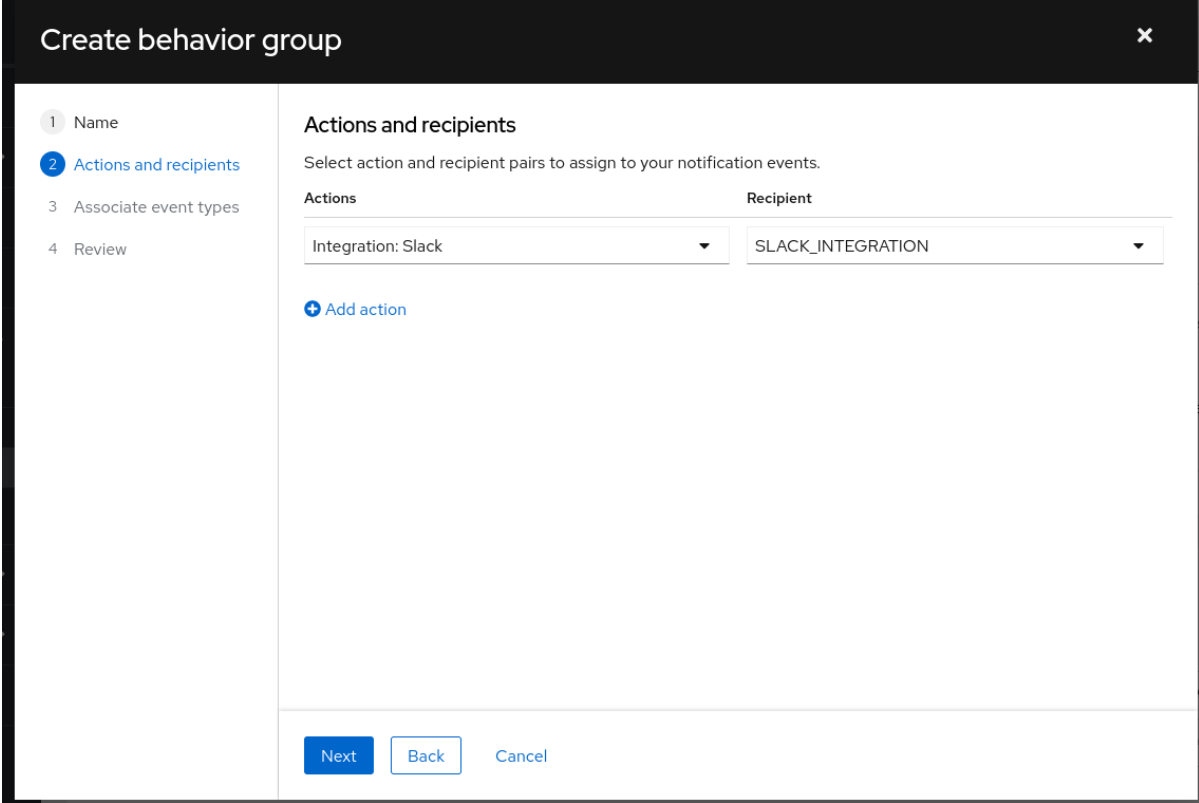

- 16. Next をクリックします。Associate event typesウィンドウが開きます。
- 17. 通知が必要なイベントタイプを選択し、Next をクリックします。Review ウィンドウが開きま す。
- 18. 動作グループの設定を確認し、Finish をクリックします。

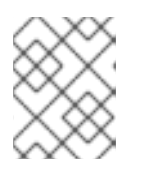

#### 注記

複数の動作グループを作成および編集して、通知サービスがサポートする追加の プラットフォームを含めることができます。

19. Settings > Integrations の順に選択し、Communications タブをクリックします。Slack イン テグレーションがイベントを Slack に送信する準備ができると、Last connection attempts 列 に Ready が表示されます。通知が Slack に正常に到達した場合は、Last connection attempts 列に Success と表示されます。

Integrations

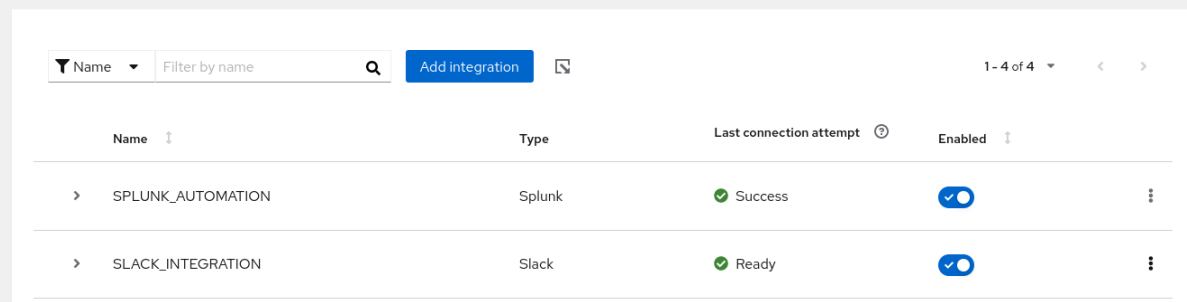

- 1. Settings > Notifications > Event Logに移動します。Integration: Slack は、イベントの Actions 列にリストされます。通知が成功した場合、インテグレーションのラベルは緑色にな ります。
- 2. インテグレーションをロールオーバーして、イベントが送信されたことを確認します。

#### 関連情報

● 動作グループの詳細は、Hybrid Cloud Console [通知動作グループの設定](https://access.redhat.com/documentation/ja-jp/red_hat_hybrid_cloud_console/1-latest/html-single/configuring_notifications_on_the_red_hat_hybrid_cloud_console/index#assembly-config-behavior-groups_notifications)を参照してください。

# <span id="page-28-0"></span>第4章 EVENT-DRIVEN ANSIBLE と RED HAT HYBRID CLOUD CONSOLE の統合

Event-Driven Ansible を使用すると、Red Hat Insights などの Hybrid Cloud Console のケイパビリ ティーを利用して、発生する可能性のある問題や推奨事項についてインベントリーを継続的に分析でき ます。Event-Driven Ansible は、イベントのソースをルール経由で対応するアクションに接続します。

Hybrid Cloud Console 通知サービスとのインテグレーションは、Webhook を使用してアクションをト リガーします。各アカウントは、イベントの種類に応じてアクションを実行できる機能とともに、これ らのイベントを誰がどのように受信できるかを設定します。

#### サポートへの問い合わせ

Hybrid Cloud Console と Event-Driven Ansible とのインテグレーションに問題がある場合は、Red Hat に連絡してサポートを依頼してください。Help (? アイコン)> Open a support caseをクリックする か、? > Support options から他のオプションを表示し、Hybrid Cloud Console から直接 Red Hat サ ポートケースを開くことができます。

### <span id="page-28-1"></span>4.1. RED HAT HYBRID CLOUD CONSOLE と統合するための EVENT-DRIVEN ANSIBLE の設定

Event-Driven Ansible を設定して、Red Hat Hybrid Cloud Console またはサードパーティーアプリケー ションからイベント通知を受信できます。

#### 前提条件

- **ansible-rulebook** CLI [がインストールされている。手順は、](https://ansible-rulebook.readthedocs.io/en/stable/installation.html)Ansible ルールブックのインストー ル を参照してください。
- Hybrid Cloud Console の Organization Administrator または Notifications administrator の権限 がある。

#### 手順

1. Event-Driven Ansible の Red Hat Insights コレクションをインストールするには、以下のコマン ドを入力します。

\$ ansible-galaxy collection install redhat.insights\_eda servicenow.itsm \$ pip3 install -r ~/.ansible/collections/ansible\_collections/redhat/insights\_eda/requirements.txt

2. 次のコマンドを入力して、**redhat.insights\_eda** が出力に含まれていることを確認します。

\$ ansible-galaxy collection list

このコマンドの出力例:

# /home/username/.ansible/collections/ansible\_collections Collection Version ------------------ ------ ansible.eda 1.3.8 community.general 7.0.1 redhat.insights\_eda 1.0.0 servicenow.itsm 2.2.0

- <span id="page-29-0"></span>3. Red Hat Insights コレクションを使用して、簡単な Ansible ルールブックを作成します。ルール ブックは、イベントの受信と Hybrid Cloud Console との通信に使用されるエンドポイント (デ フォルトではポート 5000) を公開します。Red Hat Insights アドバイザー、コンプライアン ス、および脆弱性サービスの例は、Ansible [Automation](https://console.redhat.com/ansible/automation-hub/repo/published/redhat/insights_eda/docs/) Hub の Event-Driven Ansible for Red Hat Insights ドキュメントを参照してください。
- 4. Hybrid Cloud Console の Ansible [Automation](https://console.redhat.com/ansible/automation-hub/repo/published/redhat/insights_eda/docs/) Hub の例に基づいて、関連付けられた Playbook を作成します。
- 5. Hybrid Cloud Console で、Settings > Integrations に移動します。
- 6. Reporting & Automationタブを選択します。
- 7. Add integrationをクリックします。
- 8. Event-Driven Ansible をインテグレーションタイプとして選択し、Next をクリックします。
- 9. Integration name フィールドに、統合の名前 (例: ansible) を入力します。
- 10. Ansible ルールブックで設定した URL を Endpoint URLフィールドに入力します。これは、 Event-Driven Ansible レシーバーを実行しているコントローラーを参照するエンドポイント URL です。

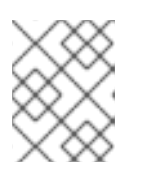

#### 注記

Endpoint URLには **http://** または **https://** を含める必要があります (例: **[https://<eda\\_hostname>:5000/endpoint](https://:5000/endpoint)**)。

11. オプション: Secret token が設定されている場合は、これを入力します。

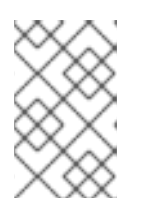

#### 注記

Secret トークンは、インテグレーションエンドポイントに送信されるデータを 保護するために必要であり、Hybrid Cloud Console をサードパーティーアプリ ケーションと統合するときは常に使用する必要があります。

- 12. Next をクリックします。
- 13. インテグレーションの詳細を確認し、Submit をクリックしてインテグレーションを有効にしま す。

Event-Driven Ansible 統合が Integrations > Reporting & Automationページに表示されます。Last connection attempt では、ステータスは Ready で、接続がコンソールから通知を受け入れることがで きます。

#### 検証

テスト通知を作成し、イベント駆動型 Ansible を Hybrid Cloud Console に正しく接続していることを確 認します。

- 1. Integrations > Reporting & Automationページの Event-Driven Ansible インテグレーションの 横にあるオプションアイコン(⋮)をクリックし、Test をクリックします。
- 2. Integration Test 画面でメッセージを入力し、Send をクリックします。フィールドを空白のま まにすると、Hybrid Cloud Console はデフォルトのメッセージを送信します。
- 3. Event-Driven Ansible を開き、Hybrid Cloud Console から送信されたメッセージを確認しま す。
- 4. Hybrid Cloud Console で、Notifications > Event Logに移動し、Integration: Event-Driven Ansible イベントが緑色のラベルと共に一覧表示されていることを確認します。

#### 関連情報

- Event-Driven Ansible 設定の詳細は、Red Hat Hybrid Cloud Console の Event-Driven Ansible for Red Hat Insights [のドキュメントを参照してください。](https://console.redhat.com/ansible/automation-hub/repo/published/redhat/insights_eda/docs/)
- Notifications administrator [パーミッションの設定に関する詳細は、通知ドキュメントの](https://access.redhat.com/documentation/ja-jp/red_hat_hybrid_cloud_console/1-latest/html/configuring_notifications_on_the_red_hat_hybrid_cloud_console/assembly-config-user-access_notifications) 通知を 管理するためのユーザーアクセスの設定 を 参照してください。

### <span id="page-30-0"></span>4.2. EVENT-DRIVEN ANSIBLE インテグレーションの動作グループの作成

動作グループは、Event-Driven Ansible などの外部サービスに送る通知を、特定のイベントが通知サー ビスによって受信されたときに定義します。イベントは、Red Hat Hybrid Cloud Console サービスから 動作グループにリンクできます。

#### 前提条件

- Organization Administrator または Notifications administrator のパーミッションを持つユー ザーとして Hybrid Cloud Console にログインしている。
- Event-Driven Ansible と Hybrid Cloud Console の統合が設定されている。Event-Driven Ansible [インテグレーションの設定に関する詳細は、「](#page-29-0)Red Hat Hybrid Cloud Console と統合するため の Event-Driven Ansible の設定」 を参照してください。

#### 手順

- 1. Hybrid Cloud Console で、Settings > [Notifications](https://console.redhat.com/settings/notifications) に移動します。
- 2. Notifications で Configure Events を選択します。
- 3. イベント通知動作を設定するアプリケーションバンドルタブ (Red Hat Enterprise Linux、Console、または OpenShift) を選択します。
- 4. Behavior Groups タブをクリックします。
- 5. Create behavior groupウィザードを開くには、Create new groupをクリックします。
- 6. 動作グループの名前を入力し、Next をクリックします。
- 7. Actions and Recipientsの手順で、Actions ドロップダウンリストから Integration: Event-Driven Ansible を選択します。
- 8. Recipient ドロップダウンリストから、作成したインテグレーションの名前 (console-teams な ど) を選択し、Next をクリックします。
- 9. Associate event typesステップで、通知を送信する 1 つ以上のイベント (たとえば、Advisor: New recommendation) を選択し、Next をクリックします。
- 10. 動作グループの設定を確認し、Finish をクリックします。新しい動作グループが Notifications ページに表示されます。

#### 検証

- 1. Hybrid Cloud Console [通知をトリガーするイベントを作成します。例については、](https://console.redhat.com/ansible/automation-hub/repo/published/redhat/insights_eda/docs/)Ansible Automation Hub ページ を参照してください。
- 2. Hybrid Cloud Console の統合が成功したことをテストするには、Hybrid Cloud Console で Settings > Notifications > Event Logに移動し、Integration: Event-Driven Ansibleというラ ベルが表示されているイベントを確認します。

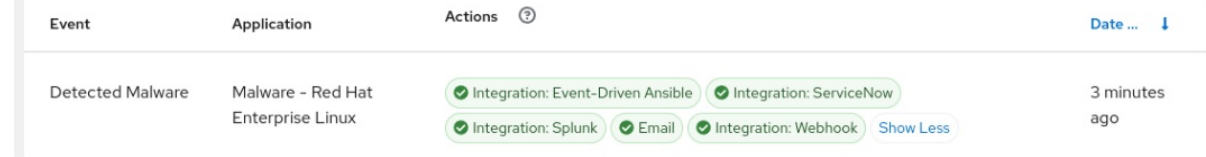

- ラベルが緑色であれば、通知は成功しています。
- ラベルが赤色の場合は、Webhook が Event-Driven Ansible で適切に作成および公開されて いること、および Hybrid Cloud Console 統合設定で正しい Webhook URL が設定されてい ることを確認してください。

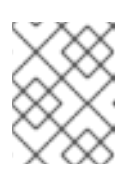

#### 注記

詳細は、通知ドキュメントの [イベントログおよびインテグレーション設定で](https://access.redhat.com/documentation/ja-jp/red_hat_hybrid_cloud_console/1-latest/html-single/configuring_notifications_on_the_red_hat_hybrid_cloud_console/index#proc-troubleshoot_notifications) の通知の失敗 を参照してください。

### <span id="page-31-0"></span>4.3. 関連情報

- Event Driven Ansible の詳細は、Event Driven Ansible [のスタートガイド](https://access.redhat.com/documentation/ja-jp/red_hat_ansible_automation_platform/2.4/html/getting_started_with_event-driven_ansible_guide/index) を参照してください。
- Event-Driven Ansible Controller [を設定して使用する方法は、](https://access.redhat.com/documentation/ja-jp/red_hat_ansible_automation_platform/2.4/html/event-driven_ansible_controller_user_guide/index)Event-Driven Ansible Controller ユーザーガイド を参照してください。
- 動作グループの詳細は、Hybrid Cloud Console [通知動作グループの設定](https://access.redhat.com/documentation/ja-jp/red_hat_hybrid_cloud_console/1-latest/html/configuring_notifications_on_the_red_hat_hybrid_cloud_console/assembly-config-behavior-groups_notifications)を参照してください。
- 設定例については、Red Hat Ansible Automation Platform Web サイトの Event-Driven Ansible の Red Hat Insights Collection および Event-Driven Ansible Automation [のイベントソースとし](https://www.ansible.com/blog/red-hat-insights-collection-for-event-driven-ansible) ての Red Hat Insights の使用 [を参照してください。](https://www.ansible.com/blog/using-red-hat-insights-as-a-source-of-events-for-event-driven-ansible-automation)

## <span id="page-32-0"></span>第5章 MICROSOFT TEAMS と HYBRID CLOUD CONSOLE の統 合

Red Hat Hybrid Cloud Console を設定して、Microsoft Teams の新規または既存のチャネルのすべての ユーザーにイベント通知を送信できます。Microsoft Teams のインテグレーションは、Hybrid Cloud Console のすべてのサービスからのイベントをサポートします。Microsoft Teams インテグレーション では、受信 Webhook を使用してイベントデータを受信します。

#### サポートへの問い合わせ

Hybrid Cloud Console と Microsoft Team のインテグレーションに問題がある場合は、Red Hat に連絡 してサポートを依頼してください。Help (? アイコン)> Open a support caseをクリックするか、? > Support options から他のオプションを表示し、Hybrid Cloud Console から直接 Red Hat サポートケー スを開くことができます。

Microsoft はトラブルシューティングを提供しません。Hybrid Cloud Console と Microsoft Teams のイ ンテグレーションは、Red Hat によって完全にサポートされています。

### <span id="page-32-1"></span>5.1. HYBRID CLOUD CONSOLE と統合するための MICROSOFT TEAMS の設定

受信 Webhook を使用して、Red Hat Hybrid Cloud Console またはサードパーティーアプリケーション からイベント通知を受信するように Microsoft Teams を設定できます。

#### 前提条件

- Microsoft Teams の admin 権限がある。
- Hybrid Cloud Console の Organization Administrator または Notification administrator のパー ミッションがある。

#### 手順

- 1. Microsoft Teams で新しいチャネルを作成するか、既存のチャネルを選択します。
- 2. Apps に移動し、Incoming Webhook アプリケーションを検索します。
- 3. Incoming Webhook アプリケーションを選択し、Add to a teamをクリックします。
- 4. チームまたはチャネル名を選択し、Set up a connectorをクリックします。
- 5. 受信 Webhook の名前を入力します (例: Red Hat Notices)。この名前は、Microsoft Teams チャ ネルがこの受信 Webhook を通じて Red Hat Hybrid Cloud Console から受信するすべての通知 に表示されます。
- 6. オプション: 受信 Webhook の名前に関連付けるイメージをアップロードします。このイメージ は、Microsoft Teams チャネルがこの受信 Webhook を通じて Hybrid Cloud Console から受信 するすべての通知に表示されます。
- 7. Create をクリックして作成を完了し、webhook URL を表示します。
- 8. URL をクリップボードにコピーします。Hybrid Cloud Console で通知を設定するには、URL が 必要です。

9. Done をクリックします。Microsoft Teams ページには、チャネルと受信 Webhook が表示され

- <span id="page-33-1"></span>9. Done をクリックします。Microsoft Teams ページには、チャネルと受信 Webhook が表示され ます。
- 10. Hybrid Cloud Console で、Settings > Integrations に移動します。
- 11. Communications タブをクリックします。
- 12. Add integrationをクリックします。
- 13. インテグレーションタイプとして Microsoft Office Teamsを選択し、Next をクリックしま す。
- 14. Integration name フィールドに、インテグレーションの名前 (例: console-teams) を入力しま す。
- 15. Microsoft Teams からコピーした受信 Webhook URL を Endpoint URLフィールドに貼り付け ます。
- 16. Next をクリックします。
- 17. インテグレーションの詳細を確認し、Submit をクリックしてインテグレーションを有効にしま す。

これで、Microsoft Teams の統合が Integrations > Communications ページに表示されます。Last connection attempt では、ステータスは Ready で、接続がコンソールから通知を受け入れることがで きます。

#### 検証

テスト通知を作成し、Microsoft Teams を Hybrid Cloud Console に正しく接続していることを確認しま す。

- 1. Integrations > Communications ページの Microsoft Teams インテグレーションの横にあるオ プションアイコン(⋮)をクリックし、Test をクリックします。
- 2. Integration Test 画面でメッセージを入力し、Send をクリックします。フィールドを空白のま まにすると、Hybrid Cloud Console はデフォルトのメッセージを送信します。
- 3. Microsoft Teams チャネルを開き、Hybrid Cloud Console から送信されたメッセージを確認し ます。
- 4. Hybrid Cloud Console で Notifications > Event Log に移動し、 Integration: Microsoft Teams イベントに緑色のラベルが表示されていることを確認します。

#### 関連情報

● Notifications administrator [パーミッションの設定に関する詳細は、通知ドキュメントの](https://access.redhat.com/documentation/ja-jp/red_hat_hybrid_cloud_console/1-latest/html/configuring_notifications_on_the_red_hat_hybrid_cloud_console/assembly-config-user-access_notifications) 通知を 管理するためのユーザーアクセスの設定 を 参照してください。

### <span id="page-33-0"></span>5.2. MICROSOFT TEAMS インテグレーション用の動作グループの作成

動作グループは、通知サービスが特定のイベントを受信したときに、Microsoft Teams などの外部サー ビスにどの通知を送信するかを定義します。イベントは、Red Hat Hybrid Cloud Console サービスから [動作グループにリンクできます。動作グループの詳細は、](https://access.redhat.com/documentation/ja-jp/red_hat_hybrid_cloud_console/1-latest/html/configuring_notifications_on_the_red_hat_hybrid_cloud_console/assembly-config-behavior-groups_notifications)Hybrid Cloud Console 通知動作グループの設 定 を参照してください。

#### 前提条件

- Organization Administrator または Notifications administrator のパーミッションを持つユー ザーとして Hybrid Cloud Console にログインしている。
- Microsoft チームのインテグレーションが設定されている。Microsoft Teams インテグレーショ [ンの設定に関する情報は、「](#page-33-1)Hybrid Cloud Console と統合するための Microsoft Teams の設 定」 を参照してください。

#### 手順

- 1. Hybrid Cloud Console で、Settings > [Notifications](https://console.redhat.com/settings/notifications) に移動します。
- 2. Notifications で Configure Events を選択します。
- 3. イベント通知動作を設定するアプリケーションバンドルタブ (Red Hat Enterprise Linux、Console、または OpenShift) を選択します。
- 4. Behavior Groups タブをクリックします。
- 5. Create behavior groupウィザードを開くには、Create new groupをクリックします。
- 6. 動作グループの名前を入力し、Next をクリックします。
- 7. Actions and Recipientsの手順で、Actions ドロップダウンリストから Integration: Microsoft Teams を選択します。
- 8. Recipient ドロップダウンリストから、作成したインテグレーションの名前 (console-teams な ど) を選択し、Next をクリックします。
- 9. Associate event typesステップで、通知を送信する 1 つ以上のイベント (Policies: Policy triggered など) を選択し、Next をクリックします。
- 10. 動作グループの設定を確認し、Finish をクリックします。新しい動作グループが Notifications ページに表示されます。

#### 検証

- 1. Hybrid Cloud Console 通知をトリガーするイベントを作成します。たとえば、ポリシーイベン トをトリガーするシステムで **insights-client** を実行します。
- 2. 数分待ってから、Microsoft Teams に移動します。
- 3. 左側のメニューから設定したチャネルを選択します。設定プロセスに成功すると、このページ には Hybrid Cloud Console からの通知が表示されます。通知には、イベントをトリガーしたホ ストの名前と、そのホストへのリンク、および対応する Hybrid Cloud Console サービスを開く イベントおよびリンクの数が含まれます。
- 4. Hybrid Cloud Console で、Settings > Notifications > Event Logに移動して、Integration: Microsoft Teams というラベルが表示されたイベントを確認します。
	- ラベルが緑色であれば、通知は成功しています。
	- ラベルが赤色の場合は、受信 Webhook コネクターが Microsoft Teams で適切に作成されて いること、および正しい受信 Webhook URL が Hybrid Cloud Console インテグレーション 設定に追加されていることを確認してください。

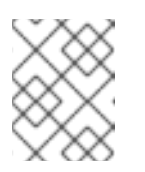

注記

詳細は、通知ドキュメントの [イベントログおよびインテグレーション設定で](https://access.redhat.com/documentation/ja-jp/red_hat_hybrid_cloud_console/1-latest/html-single/configuring_notifications_on_the_red_hat_hybrid_cloud_console/index#proc-troubleshoot_notifications) の通知の失敗 を参照してください。

### <span id="page-35-0"></span>5.3. 関連情報

● [Webhook](https://learn.microsoft.com/en-us/microsoftteams/platform/webhooks-and-connectors/how-to/add-incoming-webhook?tabs=dotnet) の詳細については、Microsoft Teams ドキュメントの受信 Webhook の作成 および Webhook [とコネクター](https://learn.microsoft.com/en-us/microsoftteams/platform/webhooks-and-connectors/what-are-webhooks-and-connectors) を参照してください。

# <span id="page-36-0"></span>第6章 GOOGLE CHAT と RED HAT HYBRID CLOUD CONSOLE の統合

イベント通知を Google Chat の新規または既存の Google スペースに送信するように Red Hat Hybrid Cloud Console を設定できます。Google Chat インテグレーションは、すべての Hybrid Cloud Console サービスからのイベントをサポートします。

Hybrid Cloud Console 通知サービスとのインテグレーションでは、受信 Webhook を使用してイベント データを受信します。各 Red Hat アカウントは、イベントの種類に応じてアクションを実行できる機能 とともに、これらのイベントを誰がどのように受信できるかを設定します。

#### サポートへの問い合わせ

Hybrid Cloud Console と Google Chat とのインテグレーションに問題がある場合は、Red Hat に連絡 してサポートを依頼してください。Help > Open a support caseをクリックするか、Help > Support options から他のオプションを表示することで、Hybrid Cloud Console から直接 Red Hat サポートケー スを開くことができます。

Google はトラブルシューティングを提供しません。Hybrid Cloud Console と Google Chat のインテグ レーションは、Red Hat によって完全にサポートされています。

### <span id="page-36-1"></span>6.1. GOOGLE CHAT での着信 WEBHOOK の設定

Google スペースで、Hybrid Cloud Console に接続するための新しい Webhook を作成します。

#### 前提条件

● Google Chat に新規または既存の Google スペースを所有している。

#### 手順

- 1. Google スペースで、スペース名の矢印をクリックしてドロップダウンメニューを開きます。
	- a. Apps & Integrationsを選択します。
	- b. Webhooks をクリックします。
- 2. Incoming webhooks ダイアログに以下の情報を入力します。
	- a. インテグレーションの名前を入力します (例: Engineering Google Chat)。
	- b. オプション: 通知用のアバターを追加するには、イメージへの URL を入力します。
	- c. Save をクリックして Webhook URL を生成します。
	- d. Hybrid Cloud Console での設定に使用する Webhook URL をコピーします。

#### 関連情報

● Google Chat 設定の詳細は、Google Chat ドキュメントの 受信 Webhook を使用して Google Chat [にメッセージを送信する](https://developers.google.com/chat/how-tos/webhooks) を参照してください。

<span id="page-36-2"></span>6.2. GOOGLE CHAT インテグレーションと RED HAT HYBRID CLOUD CONSOLE の設定

Google Chat からの Webhook URL を使用して、Hybrid Cloud Console で新しいインテグレーションを 作成します。

#### 前提条件

- Organization Administrator または Notifications administrator のパーミッションを持つユー ザーとして Hybrid Cloud Console にログインしている。
- Google Chat の受信 Webhook がある。

#### 手順

- 1. Hybrid Cloud Console で、Settings > Integrations に移動します。
- 2. Communications タブを選択します。
- 3. Add integrationをクリックします。
- 4. インテグレーションタイプとして Google Chat を選択し、Next をクリックします。
- 5. Integration name フィールドに、インテグレーションの名前 (例: console-gchat) を入力しま す。
- 6. Google スペースからコピーした受信 Webhook URL を Endpoint URLフィールドに貼り付 け、Next をクリックします。
- 7. インテグレーションの詳細を確認し、Submit をクリックしてインテグレーションを有効にしま す。

Google Chat インテグレーションが Integrations > Communications ページに表示されます。Last connection attempt では、ステータスは Ready で、接続がコンソールから通知を受け入れることがで きます。

#### 検証

テスト通知を作成し、Google Chat を Hybrid Cloud Console に正常に接続していることを確認しま す。

- 1. Integrations > Communications ページの Google Chat インテグレーションの横にあるオプ ションアイコン(⋮)をクリックし、Test をクリックします。
- 2. Integration Test 画面でメッセージを入力し、Send をクリックします。フィールドを空白のま まにすると、Hybrid Cloud Console はデフォルトのメッセージを送信します。
- 3. Google スペースを開き、Hybrid Cloud Console から送信されたメッセージを確認します。
- 4. Hybrid Cloud Console で Notifications > Event Logに移動し、Integration: Google Chatイベ ントが緑色のラベルと共に一覧表示されていることを確認します。

#### 関連情報

- Notifications administrator [パーミッションの設定に関する詳細は、通知ドキュメントの](https://access.redhat.com/documentation/ja-jp/red_hat_hybrid_cloud_console/1-latest/html/configuring_notifications_on_the_red_hat_hybrid_cloud_console/assembly-config-user-access_notifications) 通知を 管理するためのユーザーアクセスの設定 を 参照してください。
- <span id="page-37-0"></span>6.3. GOOGLE CHAT インテグレーション用の動作グループの作成

動作グループは、通知サービスが特定のイベントを受信したときに、Google Chat などの外部サービス にどの通知を送信するかを定義します。イベントは、Red Hat Hybrid Cloud Console サービスから動作 グループにリンクできます。

#### 前提条件

- Organization Administrator または Notifications administrator のパーミッションを持つユー ザーとして Hybrid Cloud Console にログインしている。
- Google Chat インテグレーションの設定が完了している。

#### 手順

- 1. Hybrid Cloud Console で、Settings > [Notifications](https://console.redhat.com/settings/notifications) に移動します。
- 2. Notifications で Configure Events を選択します。
- 3. イベント通知動作を設定するアプリケーションバンドルタブ (Red Hat Enterprise Linux、Console、または OpenShift) を選択します。
- 4. Behavior Groups タブをクリックします。
- 5. Create behavior groupウィザードを開くには、Create new groupをクリックします。
- 6. 動作グループの名前を入力し、Next をクリックします。
- 7. Actions and Recipientsの手順で、Actions ドロップダウンリストから Integration: Google Chat を選択します。
- 8. Recipient ドロップダウンリストから、作成したインテグレーションの名前 (console-gchat な ど) を選択し、Next をクリックします。
- 9. Associate event typesステップで、通知を送信する 1 つ以上のイベント (Policies: Policy triggered など) を選択し、Next をクリックします。
- 10. 動作グループの設定を確認し、Finish をクリックします。新しい動作グループが Notifications ページに表示されます。

#### 検証

- 1. Hybrid Cloud Console 通知をトリガーするイベントを作成します。たとえば、ポリシーイベン トをトリガーするシステムで **insights-client** を実行します。
- 2. 数分待ってから、Google Chat に移動します。
- 3. Google Space で、Hybrid Cloud Console からの通知を確認します。
- 4. Hybrid Cloud Console で、Settings > Notifications > Event Log に移動して、Integration: Google Chat のラベルが表示されているイベントを確認します。
	- ラベルが緑色であれば、通知は成功しています。
	- ラベルが赤色の場合は、インテグレーションを調整する必要がある可能性があります。
- 5. インテグレーションが想定どおりに機能しない場合は、受信 Webhook コネクターが Google Chat で適切に作成されていること、および正しい受信 Webhook URL が Hybrid Cloud Console インテグレーション設定に追加されていることを確認してください。

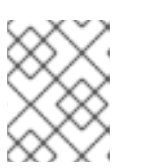

注記

詳細は、通知ドキュメントの [イベントログおよびインテグレーション設定での](https://access.redhat.com/documentation/ja-jp/red_hat_hybrid_cloud_console/1-latest/html-single/configuring_notifications_on_the_red_hat_hybrid_cloud_console/index#proc-troubleshoot_notifications) 通知の失敗 を参照してください。

### <span id="page-39-0"></span>6.4. 関連情報

- Google Chat 設定の詳細は、Google Chat 受信 Webhook [についてのドキュメント](https://developers.google.com/chat/how-tos/webhooks) を参照して ください。
- 動作グループの詳細は、Hybrid Cloud Console [通知動作グループの設定](https://access.redhat.com/documentation/ja-jp/red_hat_hybrid_cloud_console/1-latest/html/configuring_notifications_on_the_red_hat_hybrid_cloud_console/assembly-config-behavior-groups_notifications)を参照してください。

### RED HAT ドキュメントへのフィードバック (英語のみ)

<span id="page-40-0"></span>Red Hat ドキュメントに関するご意見やご感想をお寄せください。ご要望に対応できるよう、できるだ け詳細にご記入ください。

#### 前提条件

- Red Hat アカウントを持っている。
- Red Hat アカウントにログインしている。

#### 手順

- 1. フィードバックを提供するには、[Create](https://issues.redhat.com/secure/CreateIssueDetails!init.jspa?pid=12333524&issuetype=1&priority=10300&description=URL where issue was found%3A%C2%A0%0A%0ADescription of issue%3A%C2%A0&components=12368951) Issue のリンクをクリックします。
- 2. Summary テキストボックスに、問題または機能拡張に関する説明を入力します。
- 3. Description テキストボックスに、問題または機能拡張の詳細を入力します。
- 4. Red Hat ユーザー名が Reporter テキストボックスに自動的に表示されない場合は、入力しま す。
- 5. ページの一番下までスクロールし、Create ボタンをクリックします。ドキュメントの問題に関 するチケットが作成され、適切なドキュメントチームに転送されます。
- フィードバックの提供にご協力いただきありがとうございました。